# **BIG-IP® Application Security Manager ™ : Attack and Bot Signatures**

Version 13.0

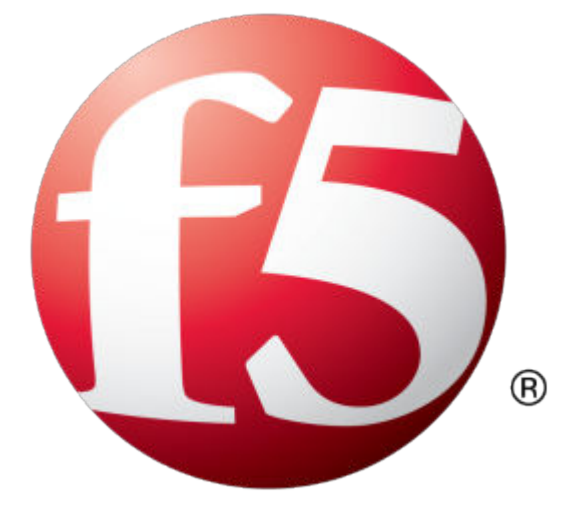

# **Table of Contents**

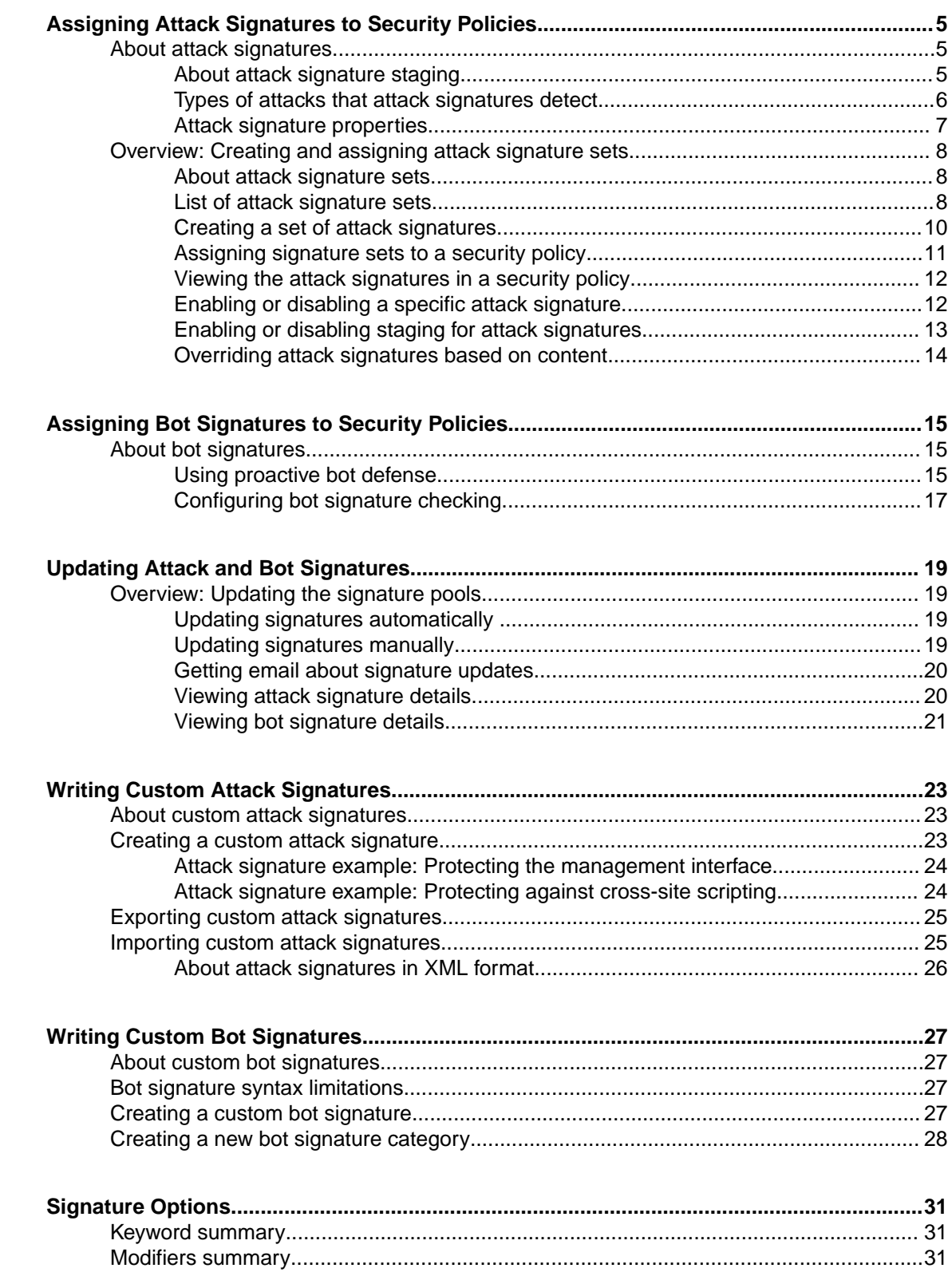

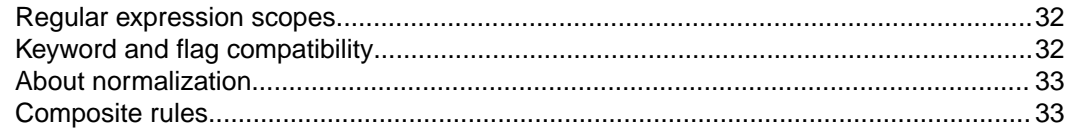

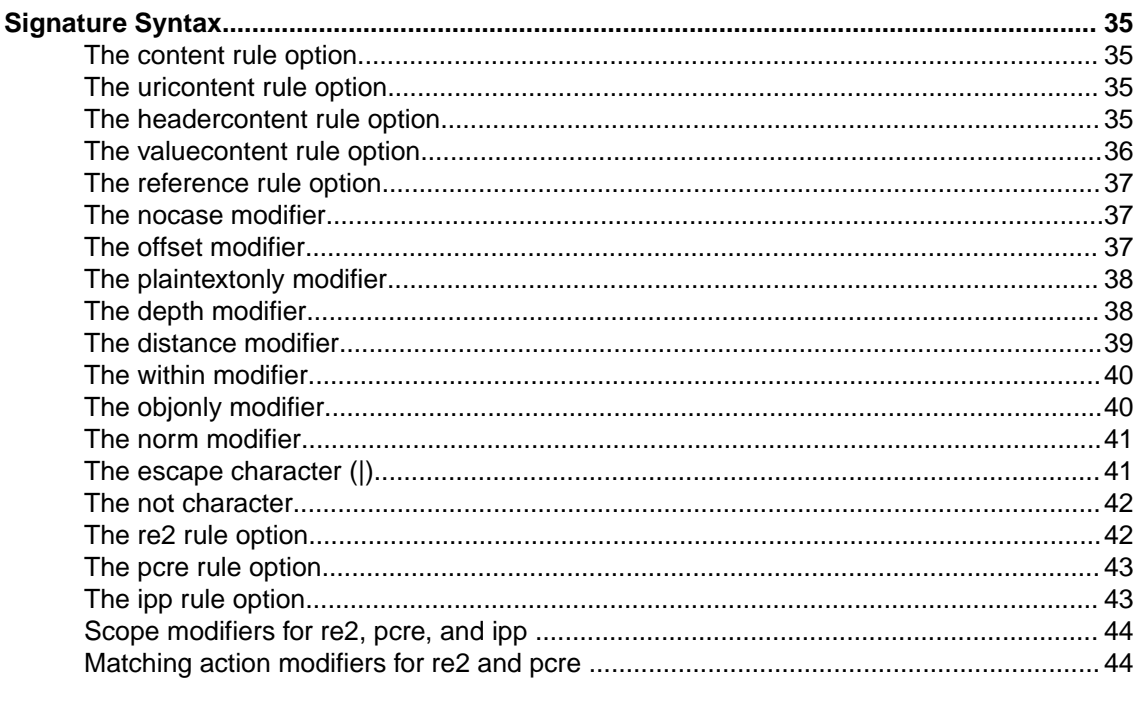

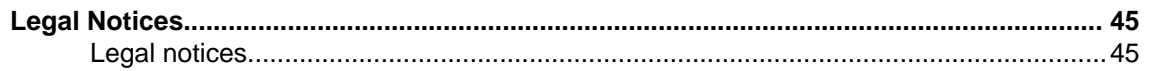

### <span id="page-4-0"></span>**About attack signatures**

*Attack signatures* are rules or patterns that identify attacks on a web application. When Application Security Manager<sup>™</sup> (ASM) receives a client request (or a server response), the system compares the request or response against the attack signatures associated with your security policy. If a matching pattern is detected, ASM™ triggers an Attack signature detected violation, and either alarms or blocks based on the enforcement mode of your security policy.

For example, the SQL injection attack signature looks for certain expressions like ' or  $1=1$ , and if a user enters that string into a field (such as the username field) on your web application, ASM can block the request based on the SQL injection attempt.

An ideal security policy includes only the attack signatures needed to defend your application. If too many are included, you waste resources on keeping up with signatures that you do not need. Likewise, if you do not include enough, you might let an attack compromise your application without knowing it. If you are in doubt about a certain signature set, it is a good idea to include it in the policy rather than omitting it.

ASM provides over 2,500 attack signatures that are designed to guard against many different types of attacks and protect networking elements such as operating systems, web servers, databases, frameworks, and applications. Updates are provided periodically.

You can also create custom signatures, if needed, to secure your application. Additionally, you can create signatures to protect specific alphanumeric user-input parameters.

All of the attack signatures are organized into sets and are stored in the attack signature pool on ASM. If you know what systems your application is built on (Windows, SQL, IIS, UNIX/Linux, Apache, and so on), you can allow the system to choose the appropriate attack signatures to include in the security policy.

#### **About attack signature staging**

When you first activate a security policy, the system puts the attack signatures into staging (if staging is enabled for the security policy). *Staging* means that the system applies the attack signatures to the web application traffic, but does not apply the blocking policy action to requests that trigger those attack signatures. The default staging period is seven days.

Whenever you add or revise signatures in assigned sets, those are also put into staging. You also have the option of putting updated signatures in staging.

Placing new and updated attack signatures in staging helps to reduce the number of violations triggered by false-positive matches. When signatures match attack patterns during the staging period, the system generates learning suggestions. From the Traffic Learning tab, if you see that an attack signature violation has occurred, you can click the violation to see details about it, and decide what to do about it.

Upon evaluation, if the signature is a false-positive, you can disable the signature, and the system no longer applies that signature to traffic for the corresponding web application. Alternately, if the detected signature match is legitimate, you can enable the corresponding attack signature. Note that enabling the signature removes it from staging, and puts the blocking policy into effect.

### <span id="page-5-0"></span>**Types of attacks that attack signatures detect**

Attack signatures in a security policy are compared with requests or responses to attempt to identify classes of attacks, for example, SQL injection, command injection, cross-site scripting, and directory traversal. This table describes the types of attacks that attack signatures can detect. You can filter lists of attack signatures by these attack types.

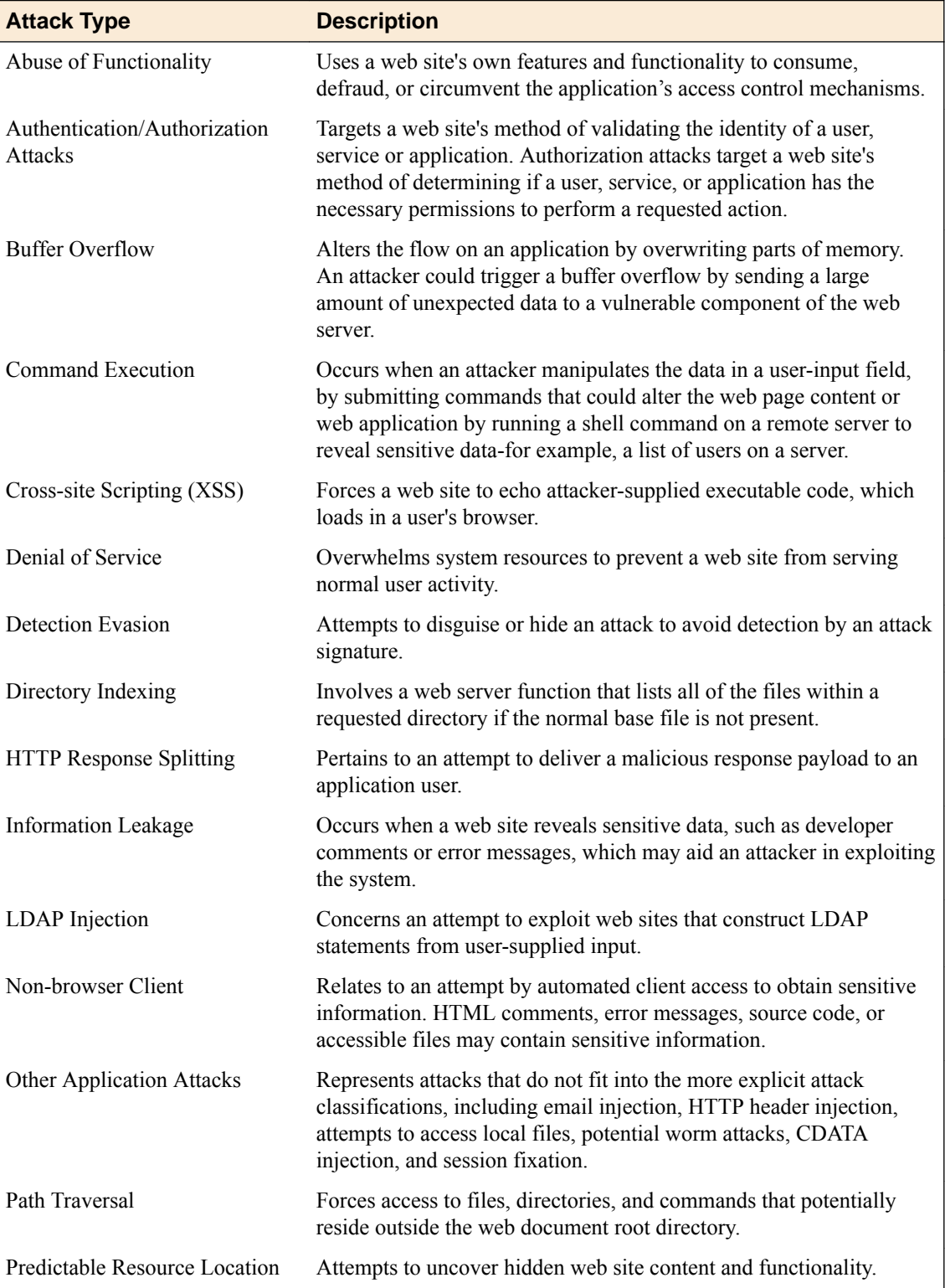

<span id="page-6-0"></span>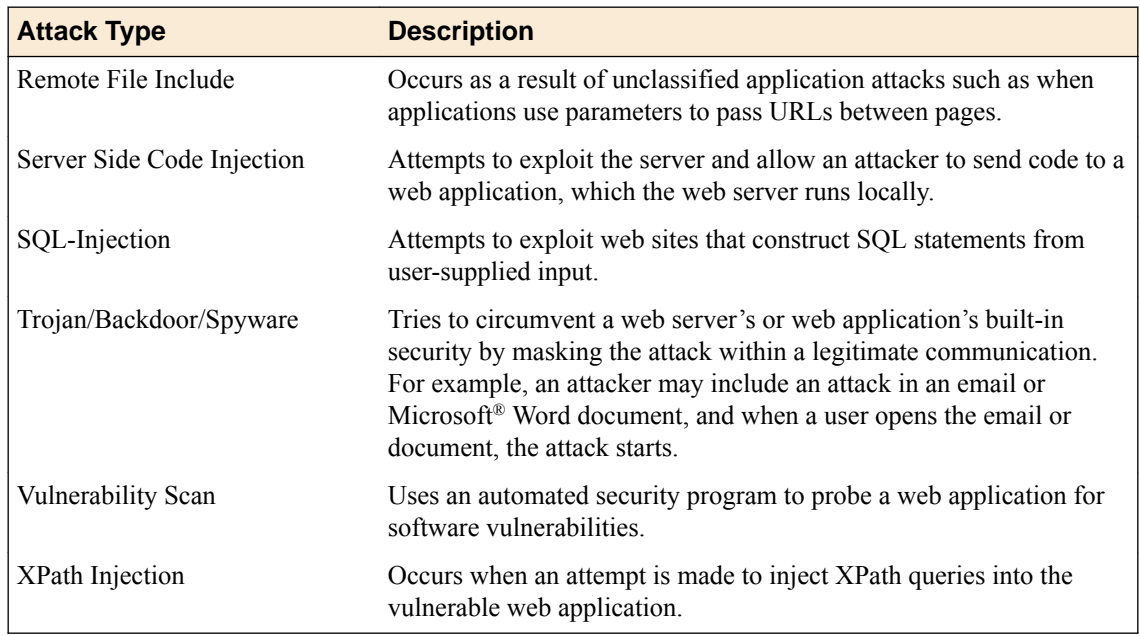

### **Attack signature properties**

This table describes the attack signature properties, listed on the Attack Signature Properties screen, that you can view for more information about the signatures in the pool.

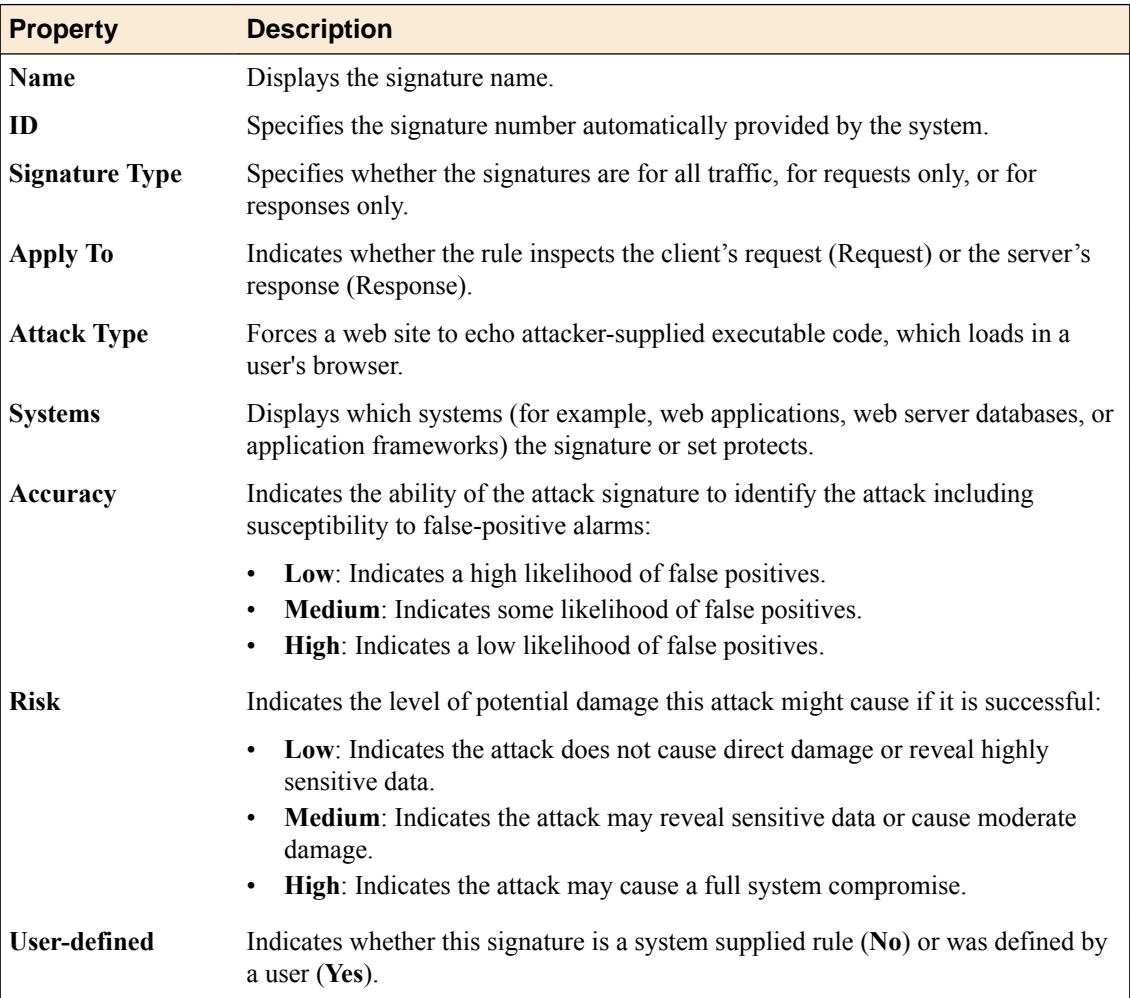

<span id="page-7-0"></span>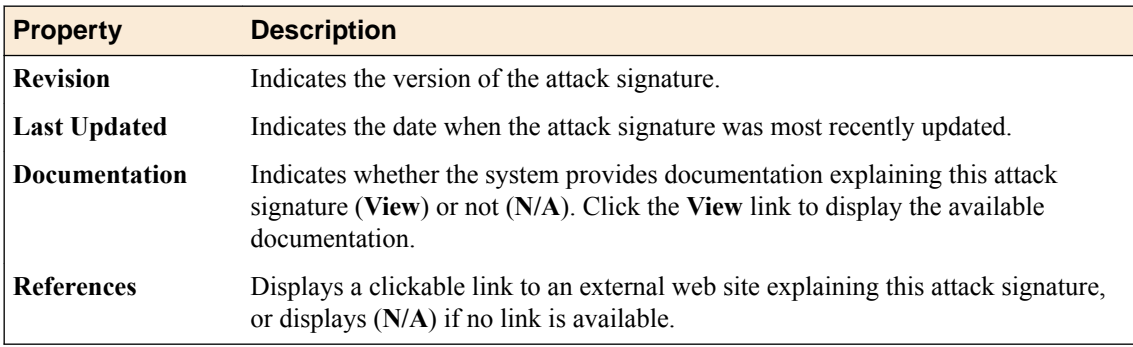

### **Overview: Creating and assigning attack signature sets**

You can create attack signature sets in two ways: by using a filter or by manually selecting the signatures to include.

Filter-based signature sets are based solely on criteria you define in the signatures filter. The advantage of using filter-based signature sets is that you can focus on the criteria that define the attack signatures you are interested in, rather than trying to manage a specific list of attack signatures. Another advantage to filter-based sets is that when you update the attack signatures database, the system also updates any signature sets affected by the update.

When manually creating a signature set, you must select each of the signatures to include from the signature pool. To simplify using this method, you can still filter the signatures first, then select the individual signatures from the filtered list.

Once you create the attack signature sets that you need, you can assign them to security policies.

#### **About attack signature sets**

An *attack signature set* is a group of attack signatures. The Application Security Manager<sup>™</sup> ships with several system-supplied signature sets tailored to specific types of systems. Rather than applying several individual attack signatures to a security policy, you can apply the most relevant attack signature sets for the systems running your applications.

Each security policy has a default (generic) set of attack signatures associated with it. When you create a security policy, you can use the default signature set alone or assign additional signature sets to the security policy. Certain sets are more applicable to certain types of applications or types of attack.

For example, some signature sets focus on detecting attacks perpetrated on Unix/Linux systems. The sets are named logically so you can tell which ones to choose. Additionally, you can create your own attack signature sets.

#### **List of attack signature sets**

This table lists the attack signature sets included with Application Security Manager™. Note that attack signature updates may contain new signature sets.

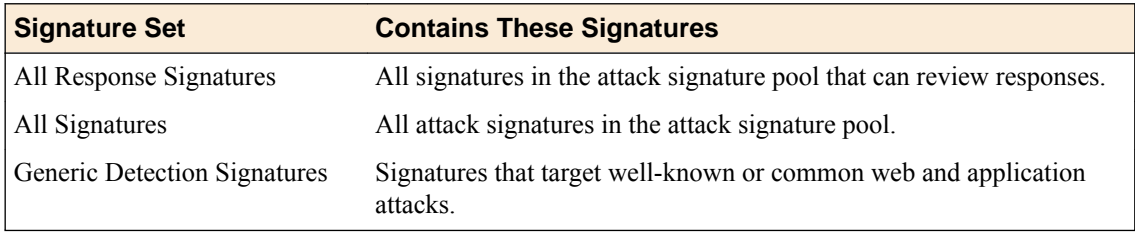

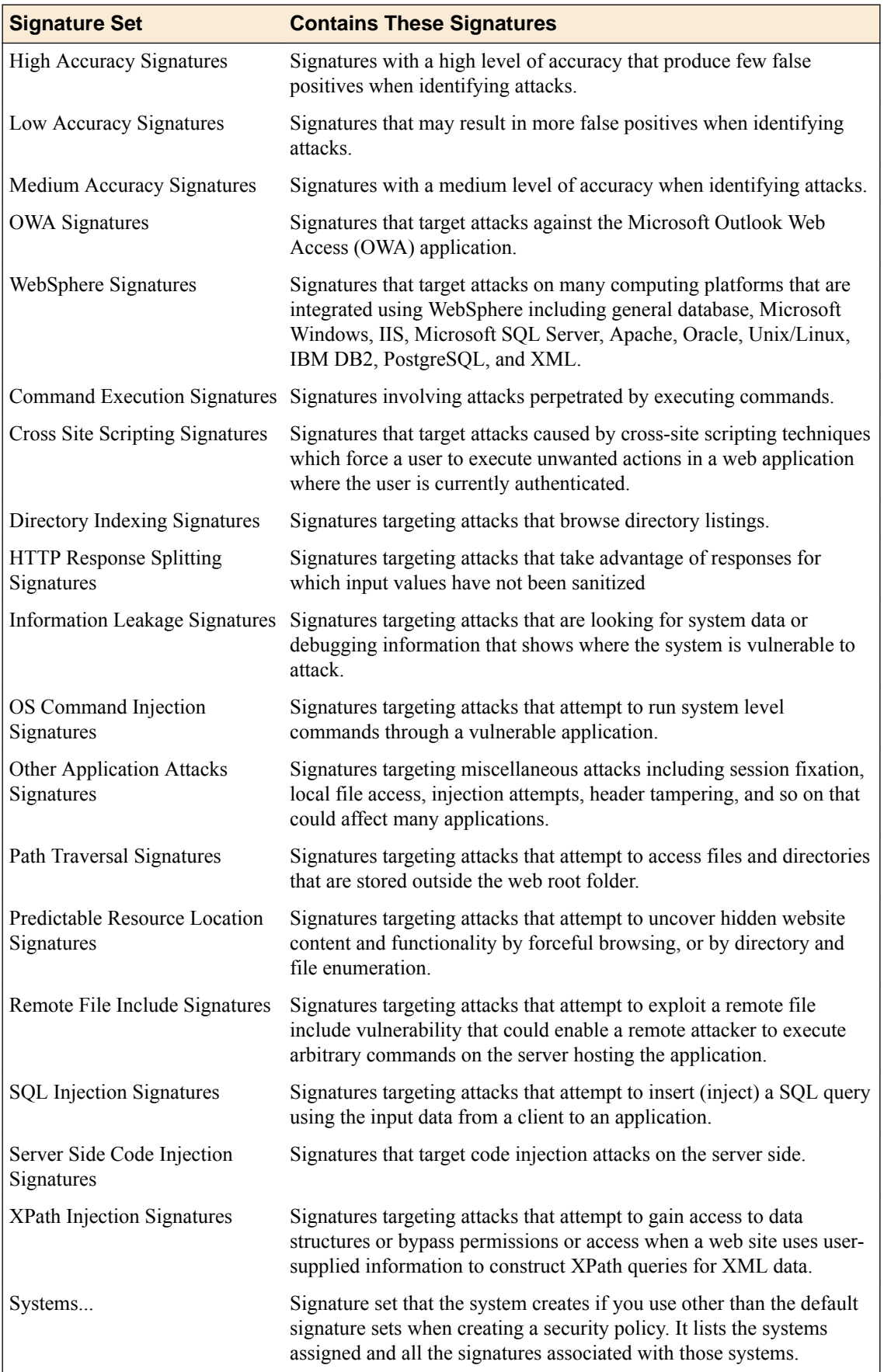

#### <span id="page-9-0"></span>**Creating a set of attack signatures**

When you create an attack signature set, you can include the attack signatures that are relevant to your specific systems and applications.

**1.** On the Main tab, click **Security** > **Options** > **Application Security** > **Attack Signatures** > **Attack Signatures Sets**.

The Attack Signature Sets screen opens and displays the attack signature sets on the system.

**2.** Click **Create**.

The Create New Signature Set screen opens.

**3.** In the **Name** field, type a unique name for the signature set.

Do not use system-supplied attack signature names when you create a user-defined attack signature. Although the system does not prohibit duplicate attack signature names, future attack-signature updates may fail because of name conflicts.

**4.** For the **Type** setting, select the appropriate option:

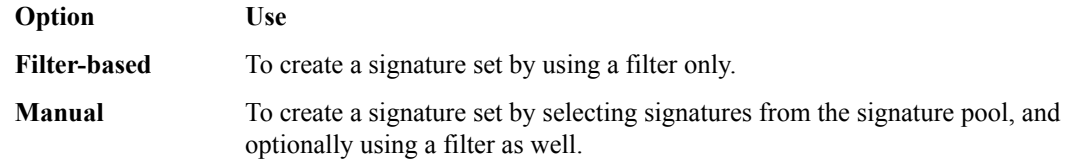

**5.** For the **Default Blocking Actions** setting, select the blocking actions you want the system to enforce for the signature set when you associate it with a new security policy.

*Note: The Learn, Alarm, and Block actions take effect only when you assign this signature set to a new security policy. If this signature set is already assigned to an existing security policy, these settings have no affect.*

- **6.** If you want the system to automatically include this signature set in any new security policies you create, enable the **Assign To Policy By Default** setting.
- **7.** In the Signatures Filter area, select the filter options to narrow the scope of the signatures to include in the new signature set.

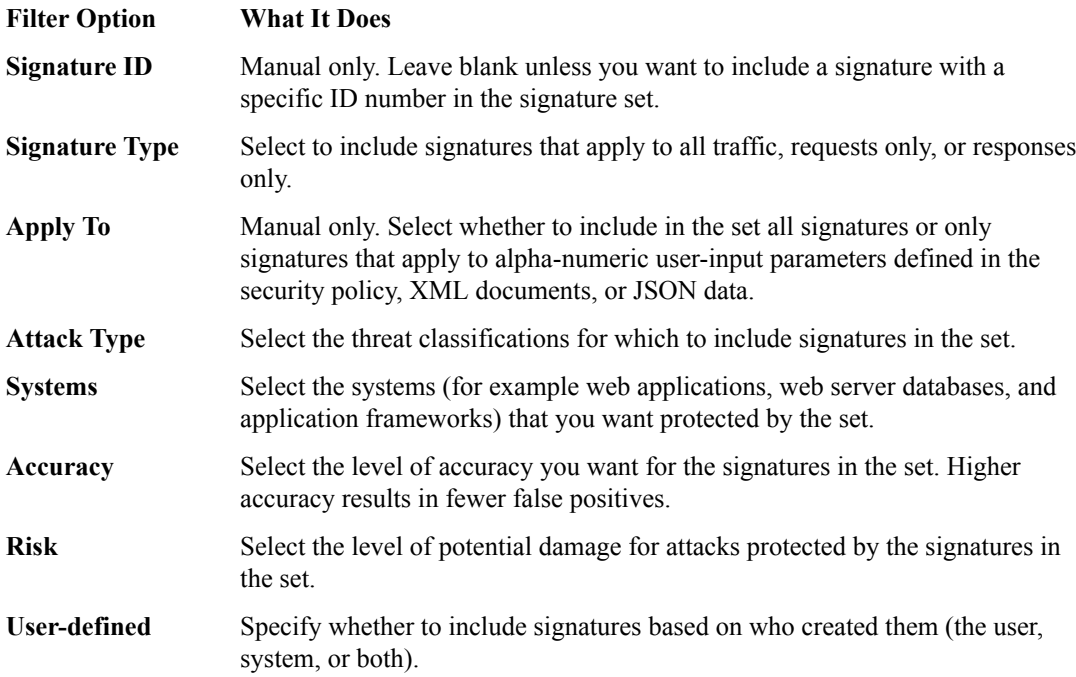

<span id="page-10-0"></span>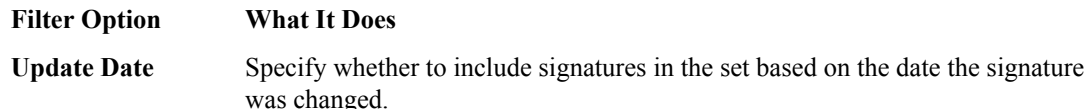

- **8.** In the **Signatures** setting,
	- If creating the set using the filter only (**Type** = **Filter-based**), review the signatures list that the filter settings generate to make sure it is correct.
	- If creating the set manually(**Type** = **Manual**), move the signatures to include in the set from the **Available Signatures** list into the **Assigned Signatures** list.
- **9.** Click **Create** to create the new signature set.

The new signature set is added to the bottom of the list of attack signature sets that are available on the system. You can assign attack signature sets to security policies. The signature set is also available to be applied when creating new security policies.

If, in the future, you no longer need a user-defined signature set, you can delete it. When you delete a signature set, you are not deleting the attack signatures that make up the set, just the set.

#### **Assigning signature sets to a security policy**

Each security policy enforces one or more attack signature sets. When you first create a security policy, you select the attack signature sets to include. Later, you can assign additional attack signature sets to the security policy. For each attack signature set, you can also specify the blocking policy, which determines how the system will handle a potential attack.

**1.** On the Main tab, click **Security** > **Application Security** > **Policy Building** > **Learning and Blocking Settings**.

The Learning and Blocking Settings screen opens.

- **2.** In the **Current edited security policy** list near the top of the screen, verify that the security policy shown is the one you want to work on.
- **3.** On the right side of the Learning and Blocking Settings screen, select **Advanced**. The screen displays the advanced configuration details for policy building.
- **4.** In the Policy Building Settings area, expand **Attack Signatures**. The attack signature configuration is displayed, including the attack signature sets and blocking settings that the policy uses.
- **5.** Review the attack signature sets associated with the policy:
	- a) Look over the blocking settings associated with each signature set.
	- b) To view the signature set properties and a list of the signatures that are in each set, click the signature set name.
- **6.** For each signature set, configure the blocking policy: select or clear the **Learn**, **Alarm**, and **Block** check boxes.

*Note: You can enable or disable the Block action only when the enforcement mode of the security policy is set to blocking.*

- **7.** To assign different signature sets to the security policy, click **Change**, select the ones to assign, then click **Change** again..
- **8.** If you want signatures to be put into staging before being enforced, select the **Signature Staging** check box.

*Staging* means that the system compares the assigned attack signatures to the web application traffic, but does not apply the blocking policy action if requests trigger those attack signatures during the staging period. The default staging period is seven days.

**9.** Specify how to enforce signature updates with the **Updated Signature Enforcement** setting:

- <span id="page-11-0"></span>• To use updated signatures immediately, choose **Enforce updated rule signature immediately**.
- To put the updated signature in staging and continue using the exiting signature, choose **Retain previous rule enforcement and place updated rule in staging**.

*Note: Regardless of this setting, the system always places newly added signatures in staging.*

If you put the updated signature in staging, the system still enforces the protection of the previous version of the signature. When the updated signature is enforced, the previous version is deleted and the new one is enforced instead.

- **10.** In the **Apply Response Signatures for these File Types** setting, specify the file types to which to enforce response attack signatures: Type the file type, and click **Add**.
- **11.** Click **Save** to save your settings.

**12.** To put the security policy changes into effect immediately, click **Apply Policy**.

The signature sets are assigned to the security policy, and the blocking policy applies to all of the signatures in the signature set.

What happens depends on the blocking policy options you selected.

- If you selected **Learn**, the security policy learns all requests that match enabled signatures included in the signature set, and displays the request data on the Traffic Learning Attack Signature Detected screen.
- If **Alarm** is selected, the security policy logs the request data if a request matches a signature in the signature set.
- If you selected **Block**, and the enforcement mode is **Blocking**, the security policy blocks all requests that match a signature included in the signature set, and sends the client a support ID number.

#### **Viewing the attack signatures in a security policy**

You can review all of the attack signatures in a security policy, including their current blocking policy and their state.

- **1.** On the Main tab, click **Security** > **Application Security** > **Attack Signatures**. The Attack Signatures screen opens.
- **2.** In the **Current edited security policy** list near the top of the screen, verify that the security policy shown is the one you want to work on.
- **3.** In the Policy Attack Signatures area, you can review the signatures that are associated with the security policy, the signature ID, the blocking policy actions, and whether or not they are enabled.
- **4.** Click a signature name to view its properties on the Policy Attack Signature Properties screen, and get more information about the signature.

Here you can also enable or disable the signature for the active security policy. Clicking on the signature name again displays additional properties.

**5.** Click **Cancel** (if you made no changes) or **Update** (if you changed the **Enable** setting) to return to the Attack Signatures List screen.

#### **Enabling or disabling a specific attack signature**

You can enable or disable specific attack signatures in a security policy, one at a time. For example, if one of the attack signatures in a selected set causes false positives in your environment, you can disable it. At the same time, you can also enable or disable staging for a particular attack signature. Settings for a particular attack signature override the general attack signature settings.

**1.** On the Main tab, click **Security** > **Application Security** > **Attack Signatures**. The Attack Signatures screen opens.

- <span id="page-12-0"></span>**2.** In the **Current edited security policy** list near the top of the screen, verify that the security policy shown is the one you want to work on.
- **3.** In the Policy Attack Signatures area, you can review the signatures that are associated with the security policy, the signature ID, whether it is in staging, the blocking policy actions, and whether or not they are enabled.
- **4.** Click the name of the signature you want to enable or disable.

The Policy Attack Signature Properties screen opens.

- **5.** Select or clear the **Enable** check box to enable or disable the signature for the active policy.
- **6.** Click **Update** (if you changed the **Enable** setting) to return to the Attack Signatures screen.
- **7.** To put the security policy changes into effect immediately, click **Apply Policy**.

If disabled, the signature is not part of the security policy and does not cause a violation even if patterns match the traffic. If the signature is enabled and enforced on the Traffic Learning screen, when traffic matches the pattern in the signature, an Attack Signature Detected violation occurs, and traffic is handled in accordance with the signature blocking policy. If you disable **Perform Staging** for a signature that is enabled, the system removes the signature from staging.

#### **Enabling or disabling staging for attack signatures**

For each security policy, you can enable or disable staging in general for attack signatures. By default, attack signature staging is enabled.

**1.** On the Main tab, click **Security** > **Application Security** > **Policy Building** > **Learning and Blocking Settings**.

The Learning and Blocking Settings screen opens.

- **2.** In the **Current edited security policy** list near the top of the screen, verify that the security policy shown is the one you want to work on.
- **3.** On the right side of the Learning and Blocking Settings screen, select **Advanced**. The screen displays the advanced configuration details for policy building.
- **4.** In the Policy Building Settings area, expand **Attack Signatures**. The attack signature configuration is displayed, including the attack signature sets and blocking settings that the policy uses.
- **5.** To enable (or disable) staging for all signatures, select (or clear) the **Enable Signature Staging** check box.

*Staging* means that the system compares the assigned attack signatures to the web application traffic, but does not apply the blocking policy action if requests trigger those attack signatures during the staging period. The default staging period is seven days.

- **6.** Click **Save** to save your settings.
- **7.** Specify how to enforce signature updates with the **Updated Signature Enforcement** setting:
	- To use updated signatures immediately, choose **Enforce updated rule signature immediately**.
	- To put the updated signature in staging and continue using the exiting signature, choose **Retain previous rule enforcement and place updated rule in staging**.

If you put the updated signature in staging, the system still enforces the protection of the previous version of the signature. When the updated signature is enforced, the previous version is deleted and the new one is enforced instead.

**8.** To put the security policy changes into effect immediately, click **Apply Policy**.

When signature staging is enabled, the system places new or updated signatures in staging for the number of days specified in the enforcement readiness period. The system does not enforce signatures that are in staging, even if it detects a violation. Instead, the system records the request information.

If staging is disabled, updated attack signatures are not put into staging before they are enforced, regardless of the staging configuration for each individual signature. The system enforces the **Learn**,

<span id="page-13-0"></span>**Alarm**, and **Block** settings for each signature immediately. New signatures are always placed in staging even if this setting is disabled.

If staging is disabled for a specific signature or group of signatures, those signatures are also enforced according to the blocking settings. (If traffic causes an attack signature violation, it is blocked only if the security policy's enforcement mode is Blocking.)

#### **Overriding attack signatures based on content**

Before you can perform this task, you must have previously created a JSON, XML, Google Web Toolkit (GWT), or Plain Text content profile.

You can have the system perform attack signature checks based on the content of a request as defined in content profiles (XML, JSON, GWT, or Plain Text). In addition, you can override the security policy settings so that the system avoids checking specific attack signatures in particular content.

- **1.** On the Main tab, point to**Security** > **Application Security** > **Content Profiles** and click a content profile type (**XML**, **JSON**, **GWT**, or **Plain Text**).
- **2.** In the profiles list, click the name of the content profile for which you want to specify attack signature checks.

The profile properties screen opens.

- **3.** Click the Attack Signatures tab.
- **4.** Make sure that the **Check attack signatures** check box is selected if you want the system to perform attack signature checking against the content profile.
- **5.** In the **Global Security Policy Settings** list, review the attack signatures that are assigned to the security policy, and which are enabled and enforced in the content profile.
- **6.** From the **Global Security Policy Settings** list, move any attack signatures that you want to override for this content profile into the **Overridden Security Policy Settings** list.

*Tip: In the Overridden Security Policy Settings list, click an attack signature link to display details about the attack signature.*

- **7.** Click **Update** to update the content profile.
- **8.** To put the security policy changes into effect immediately, click **Apply Policy**.

Attack signatures in the overridden settings list are set to **Disabled**. The system does not issue a violation even when part of a request matches an overridden attack signature.

### <span id="page-14-0"></span>**About bot signatures**

*Bot signatures* identify web robots by looking for specific patterns in the headers of incoming HTTP requests. DoS Layer 7 bot detection includes many signatures that identify bots, and you can also write your own for customized bot defense.

Bot signatures carefully identify bots and have a low rate of producing false positive results. The signatures identify the type of bot for classification and investigative purposes, and can distinguish between benign and malicious bots.

Benign bots can be useful for providing Internet services such as search engine bots, index crawlers, site monitors, and those used to establish availability and response time. Some environments may not want to block benign bot traffic. But attackers use malicious bots for more harmful purposes such as harvesting email addresses, producing spam, and developing exploitation tools. You may want to block malicious bots because they can orchestrate DoS attacks, waste internet resources, and search for vulnerabilities to exploit in your application.

Being able to classify bots allows you to treat them differently. You can report, block, or do nothing when a signature matches a malicious or benign bot. Further, malicious and benign bots fall into more specific bot signature categories that can be handled as needed. You can create new categories if needed for custom bot signatures.

#### **Using proactive bot defense**

For you to use proactive bot defense, client browsers accessing your web site must be able to accept JavaScript. Because this defense mechanism uses reverse lookup, you need to configure a DNS Server (**System** > **Configuration** > **Device** > **DNS**) and a DNS Resolver (**Network** > **DNS Resolvers** > **DNS Resolver List**) for it to work.

You can configure Application Security Manager™ (ASM) to protect your web site against attacks by web robots (called *bots*, for short) before the attacks occur. Proactive bot defense checks all traffic (except whitelisted URLs) coming to the web site, not simply suspicious traffic. This DoS protection uses a set of JavaScript evaluations and bot signatures to make sure that browsers visiting your web site are legitimate.

*Important: Proactive bot defense has limitations if your web site uses Cross-Origin Resource Sharing (CORS), for example, with AJAX requests.*

- **1.** On the Main tab, click **Security** > **DoS Protection** > **DoS Profiles**. The DoS Profiles list screen opens.
- **2.** Click the name of an existing DoS profile (or create a new one, then open it), and click the **Application Security** tab.
- **3.** On the left, under Application Security, click **General Settings**, and ensure that **Application Security** is enabled.

If **Application Security** is disabled, click **Enabled**.

The screen displays additional settings.

- **4.** On the left, click **Proactive Bot Defense**.
- **5.** Set the **Operation Mode** to specify when to implement proactive bot defense.

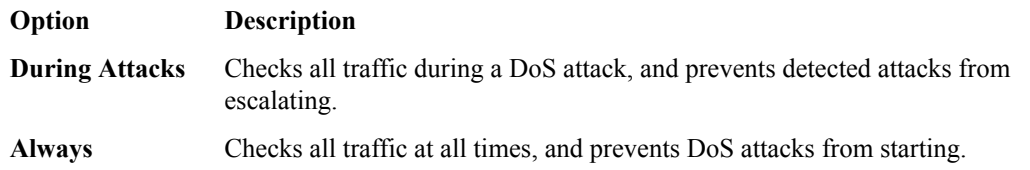

*Important: If you enable Proactive Bot Defense and your web site uses CORS (Cross-Origin Resource Sharing), we recommend that you add the CORS URLs to the proactive bot URL whitelist.*

The system enables Bot Signatures to enforce Proactive Bot Defense. By default, the system blocks requests from highly suspicious browsers and displays a default CAPTCHA (or visual character recognition) challenge to browsers that are suspicious.

**6.** By default, the **Block requests from suspicious browsers** setting is enabled. You can clear either **Block Suspicious Browsers** or **CAPTCHA Challenge** if you do not want to block suspicious browsers or send a CAPTCHA challenge.

You can also change the CAPTCHA response by clicking **CAPTCHA Settings**. (Another task explains how to configure CAPCHA when setting up DoS protection.)

**7.** In the **Grace Period** field, type the number of seconds to wait before the system blocks suspected bots.

The default value is **300** seconds.

The grace period allows web pages (including complex pages such as those which include images, JS, and CSS) the time to be recognized as non-bots, receive validation, and completely load without unnecessarily dropping requests.

The grace period begins after the client is validated, a configuration change occurs, or when proactive bot defense starts as a result of a detected DoS attack or high latency.

**8.** Using the **Cross-Domain Requests** setting, specify how the system validates cross-domain requests (such as requests for non-HTML resources like embedded images, CSS style sheets, XML, JavaScript, or Flash).

Cross-domain requests are requests with different domains in the Host and Referrer headers.

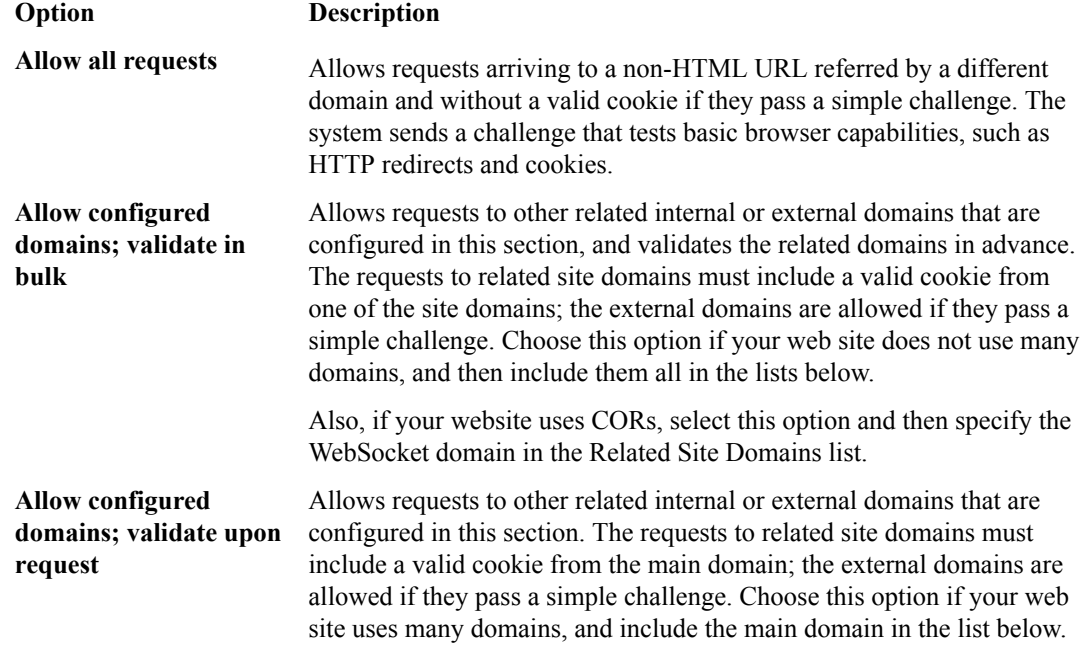

**9.** If you selected one of the **Allow configured domains** options in the last step, you need to add **Related Site Domains** that are part of your web site, and **Related External Domains** that are allowed to link to resources in your web site.

<span id="page-16-0"></span>**10.** In the **URL Whitelist** setting, add the resource URLs for which the web site expects to receive requests and that you want the system to consider safe.

Type URLs in the form /index.html, then click **Add.**. Wildcards are supported.

*Tip: If your web site uses CORS, add the CORS URLs to the whitelist, otherwise, they will be blocked.*

The system does not perform proactive bot defense on requests to the URLs in this list.

**11.** Click **Update** to save the DoS profile.

You have now configured proactive bot defense which protects against DDoS, web scraping, and brute force attacks (on the virtual servers that use this DoS profile).

The system sends a JavaScript challenge to traffic accessing the site for the first time. Legitimate traffic answers the challenge correctly, and resends the request with a valid cookie; then it is allowed to access the server. The system drops requests sent by browsers that do not answer the system's initial JavaScript challenge (considering those requests to be bots). The system also automatically enables bot signatures and blocks bots known to be malicious.

If proactive bot detection is always running,  $ASM^{\mathbb{N}}$  filters out bots before they manage to build up an attack on the system and cause damage. If using proactive bot defense only during attacks, once ASM detects a DoS attack, the system uses proactive bot defense for the duration of the attack.

Proactive bot defense is used together with the active mitigation methods specified in TPS- and stressbased detection. Any request that is not blocked by the active mitigation method still has to pass the proactive bot defense mechanism to be able to reach the server (unless it is on the URL whitelist). Proactive bot defense blocks requests to CORS (Cross-Origin Resource Sharing) URLs not on the URL whitelist.

#### **Configuring bot signature checking**

If you need to create custom bot signatures and categories for your application, you should do this before configuring bot signature checking. Navigate to **Security** > **Options** > **DoS Protection** > **Bot Signatures**. Otherwise, you can use the system-supplied bot signatures and categories.

Because this defense mechanism uses reverse lookup, you need to configure a DNS Server (**System** > **Configuration** > **Device** > **DNS**) and a DNS Resolver (**Network** > **DNS Resolvers** > **DNS Resolver List**) for it to work.

Bot signature checking is typically used with proactive bot defense (and is enabled by default when you use proactive bot defense). The system performs bot signature checking, which identifies known bots as legitimate or malicious based on their HTTP characteristics. You can specify whether to ignore, report, or block certain categories of malicious or benign bots. You can also disable specific bot signatures, if needed.

- **1.** On the Main tab, click **Security** > **DoS Protection** > **DoS Profiles**. The DoS Profiles list screen opens.
- **2.** Click the name of an existing DoS profile (or create a new one, then open it), and click the **Application Security** tab.
- **3.** On the left, under Application Security, click **General Settings**, and ensure that **Application Security** is enabled.

If **Application Security** is disabled, click **Enabled**.

The screen displays additional settings.

- **4.** On the left, click **Bot Signatures** to display the settings.
- **5.** For the **Bot Signature Check** setting, select **Enabled** if it is not already selected.
- **6.** In the **Bot Signature Categories** field, for each category of bots, both malicious and benign, select the action to take when a request matches a signature in that category.

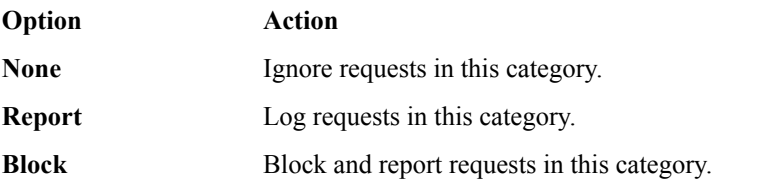

You can select one action for all malicious or all benign categories, or have different actions for separate categories.

#### *Note:*

These settings override the **Proactive Bot Defense** settings. For example, requests from bots in any category, if set to **Block**, are always blocked.

- **7.** If certain signatures need to be disabled, in the **Bot Signatures List** options, move the signatures to the **Disabled Signatures** list.
- **8.** Click **Update** to save the DoS profile.

You have specified how to perform bot signature checking on your system. By comparing the bot signatures with requests, the system can identify those made by different categories of bots and will ignore, report, or block requests from bots it discovers.

If using bot signature checking, you will want to keep the signatures up to date. You can configure bot signatures (and all other signatures) to be updated automatically or update them manually using the Security Updates feature. A security update downloads the latest new and updated bot signatures and attack signatures.

### <span id="page-18-0"></span>**Overview: Updating the signature pools**

The system includes an attack signature pool and a bot signature pool. These pools include the systemsupplied attack signatures and bot signatures, which are shipped with the Application Security Manager™, and any user-defined signatures. You can update both pools at once by using the Security Updates feature.

F5 develops new signatures to recognize the latest attacks and web robots, and you can schedule periodic security updates to the signature pool, or perform manual updates. You can also have the system send you an email when a security update is available.

#### **Updating signatures automatically**

Before you can update the signature pools (including both attack signatures and bot signatures), you must have a valid service agreement with F5 Networks, and a service check date within 7 days of the update request. The Application Security Manager™ (ASM) must also have external network access for the automatic update process to work.

For additional information regarding licensing requirements, allowing signature file updates through a firewall, and configuring signature file updates through an HTTPS proxy, refer to Solution 8217 in the AskF5™ knowledge base (https://support.f5.com/).

You can schedule automatic updates to the signature pools so that you always have the current security updates. Having an updated set of system-supplied attack signatures and bot signatures provides protection from the latest threats.

- **1.** On the Main tab, click **Security** > **Security Updates** > **Application Security**. The Security Updates: Application Security screen opens.
- **2.** To schedule automatic updates, for **Update Mode**, click **Scheduled**.
- **3.** From **Update Interval**, select how often to automatically download the signatures and perform an update.
- **4.** Click the **Save Settings** button to preserve your changes.

The system connects to the F5 server periodically to see if there are any new signatures or updates to existing attack signatures or bot signatures, and if there are, it downloads and includes them. Any userdefined signatures remain in the pools untouched.

After the update, the system places newly added and updated signatures in staging if they are specified in one or more security policies (for security policies with the staging feature enabled).

ASM records details about the most recent update activity, and displays this information on the Security Updates: Application Security screen. There you can review the last update time as well as the Readme file that pertains to the update.

#### **Updating signatures manually**

Before you can update the signature pools (including both attack signatures and bot signatures), you must have a valid service agreement with F5 Networks, and a service check date within 7 days of the update request. If you want the system to get the updates from the F5 server, the Application Security Manager (ASM) must have external network access. If the system does not have network access, you have to get the download from downloads.f5.com first, and the file must be accessible from your system.

<span id="page-19-0"></span>For information regarding licensing requirements, allowing signature file updates through a firewall, and configuring signature file updates through an HTTPS proxy, refer to Solution 8217 in the AskF5™ web site (support.f5.com).

You can manually update the signature pools if you want to control when security updates take place.

- **1.** On the Main tab, click **Security** > **Security Updates** > **Application Security**. The Security Updates: Application Security screen opens.
- **2.** To determine whether an update is available, click **Check for Updates** . A popup screen indicates whether updates are available.
- **3.** Click **Close** to dismiss the popup screen when you are finished looking at it.
- **4.** If no updates are available, you are done. If updates are available, continue with the next steps.
- **5.** For the **Update Mode** setting, select **Manual**.
- **6.** For the **Delivery Mode** setting, select how to get the update:
	- If the system has Internet access and you want to get the update directly from F5, select **Automatic**.
	- To specify a previously downloaded security update file from F5, select **Manual**, then click **Choose File** and browse to the update file.
- **7.** Click the **Save Settings** button to preserve any changes you made to the configuration.
- **8.** Click **Install Updates**.

The system installs the security update.

If you used the automatic delivery mode, the system connects to the F5 server to retrieve any available updates, then installs them. If you downloaded the update file manually, the system installs the updates from the file. The signature pools then include any new attack and bot signatures, and updates to any existing signatures. Any user-defined signatures remain in the pools untouched.

After the update, the system places newly added and updated signatures in staging if they are specified in one or more security policies (for security policies with the staging feature enabled).

ASM<sup>™</sup> records details about the most recent update activity, and displays this information on the Security Updates: Application Security screen. There you can review the last update time as well as the readme file that pertains to the update.

#### **Getting email about signature updates**

If you want to receive notification from F5 Networks about signature updates available for download, you can sign up for the Security Updates mailing list.

- **1.** From a web browser, open the Search the AskF5™ Knowledge Base site, http:// support.f5.com/.
- **2.** From the SELF-HELP menu, select Subscribe: Mailing Lists The AskF5 Publication Preference Center page opens.
- **3.** Provide the email address to which you want the notifications sent.
- **4.** Select the **Security Updates** list, as well as any others in which you are interested.
- **5.** Click **Submit**.

Whenever F5 has signature updates available, or has information related to security, you will receive an email notification at the address you specified.

#### **Viewing attack signature details**

The *attack signature pool* contains all of the attack signatures that are on the system. You can view the attack signature pool contents, and see details about each signature.

**1.** On the Main tab, click **Security** > **Application Security** > **Attack Signatures**.

The Attack Signatures screen opens.

- <span id="page-20-0"></span>**2.** If you are looking for specific signatures, use the filter to display the ones you are interested in. You can use one of the predefined filters, or click **Show Filter Details** to develop a custom filter.
- **3.** In the Signature Name column, click the signature for which you want to view information. The Policy Attack Signature Properties screen opens and shows details about that signature.
- **4.** For the **Signature Name** setting, click the signature name link. The Attack Signature Properties screen opens and shows additional details about that signature.
- **5.** In the **Documentation** setting (if available), click **View** to see additional information that applies to the selected attack signature. The Documentation for Attack Signature screen opens in a new browser window, and displays additional related documentation.
- **6.** On the Attack Signature Properties screen, click the **References** setting link to an external web site that describes the attack signature.

If no additional documentation is available, you see **N/A**.

**7.** When you finish reviewing the details, close the additional documentation screens and click **Cancel** to close the Attack Signature Properties screens.

#### **Viewing bot signature details**

The *bot signature pool* contains all of the bot signatures that are on the system. You can view the bot signature pool contents, and see details about each signature.

- **1.** On the Main tab, click **Security** > **Options** > **DoS Protection** > **Bot Signatures** > **Bot Signatures List**.
- **2.** If you are looking for specific signatures, use the filter to display the ones you are interested in. Click **Show Filter Details** to develop a custom filter.
- **3.** In the Signature Name column, click the signature for which you want to view information. The Bot Signature Properties screen opens and shows details about that signature including the category of bot, the level of risk, and specific domains associated with the bot, if any.
- **4.** When you finish reviewing the details, close the additional documentation screens and click **Cancel** to close the Bot Signature Properties screens.

**Updating Attack and Bot Signatures**

### <span id="page-22-0"></span>**About custom attack signatures**

*Custom attack signatures* are those that your organization creates and adds to the attack signature pool. Custom attack signatures must adhere to a specific rule syntax. They are never updated by F5 Networks. All user-defined signatures are carried forward as-is when the system is updated to a new software version.

You can develop custom attack signatures, if needed, for specific purposes in your environment. The signatures that you define are stored in the attack signatures pool along with the system-supplied signatures. You can also export and import custom signatures to and from other Application Security Manager™ systems.

*Note: Developing custom attack signatures is an advanced feature only needed in specific cases.*

### **Creating a custom attack signature**

Custom attack signatures can handle security policy enforcement unique to your networking environment, emergency situations, or analysis of specific activity on the network. If your organization has a need for a custom attack signature, you can create one using the F5 attack signature syntax.

- **1.** On the Main tab, click **Security** > **Options** > **Application Security** > **Attack Signatures**. The Attack Signature List screen opens.
- **2.** Click **Create**. The Create New Attack Signature screen opens.
- **3.** In the **Name** field, type a unique name for the attack signature.

*Note: If you attempt to create a customized attack signature with the same name as a system-supplied attack signature, you will receive an error and the attack signature will not be created.*

- **4.** In the **Description** field, type an optional description of the signature.
- **5.** For the **Signature Type** setting, select **Request** or **Response** to determine whether the new signature applies to client requests or server responses.
- **6.** For the **Systems** setting, select from the **Available Systems** list any systems to which the new signature applies, and move them to the **Assigned Systems** list.
- **7.** For the **Attack Type** setting, select the type of threat that the new signature protects against.
- **8.** For the **Rule** setting, type a rule according to the syntax guidelines to specify the content of the signature.

The rule is the heart of the attack signature. Refer to the *Signature Options* and *Signature Syntax* sections for details. Refer to *Bot signature syntax* for special limitations when writing bot signatures.

**9.** For the **Accuracy** setting, select an accuracy level.

The accuracy level indicates the ability of the attack signature to identify the attack, including susceptibility to false-positive alarms.

**10.**For the **Risk** setting, select a risk level.

The risk level indicates the level of potential damage this attack may cause, if it were successful.

**11.** Click **Create** to create the new attack signature.

The new attack signature is placed into the attack signature pool and is added to the signature sets for the systems you specified. The custom signature is put in staging for all policies that have this signature in their assigned signature sets. It is a good idea to make sure that the new signature was added to the appropriate security policies.

#### <span id="page-23-0"></span>**Attack signature example: Protecting the management interface**

This example describes an attack signature that blocks attempts to access the management interface, which is located at http://example.com/manage/. The web server is IIS, and the signature ignores URL case, treating manage the same as MaNAGE.

The following example attack signature examines the URL part (without the query string) and is not case-sensitive. The signature does not need to use a regular expression, because it needs to match only one pattern (manage):

uricontent:"/manage/"; nocase; objonly;

This signature can detect URLs that contain /manage/ (the nocase modifier causes it to be not casesensitive so that it also catches /mAnage/, for example). The signature catches, for example: http:// example.com/portal/manage/panel/index.php.

This signature also catches a request that contains:

http://example.com/manage/admin.php

It does not catch:

```
 http://example.com/admin.php?a=%2Fmanage%2F
```
In the example,  $\frac{1}{2}$  is URL-encoded in place of / because the query string part cannot include an explicit forward slash.

#### **Attack signature example: Protecting against cross-site scripting**

This example describes an attack signature that blocks a cross-site scripting attempt that use HTML events such as onmousemove, onmousedown, onmouseup and other similar events within a parameter.

HTML is not case-sensitive, so the signature should not distinguish between upper- and lower-case. That way, the browser treats the onMousemOve event the same as onmousemove.

This example signature is not case-sensitive and looks inside a parameter. The signature also uses a regular expression for these reasons:

- To support several events in a single signature
- To ignore special characters such as the space (the browser normalizes several spaces into a single space)
- To match a certain pattern: " [event\_name] =" (for example, to reduce false positives, so the single word onmousemove or blablaonmousemove does not match the signature)

The signature has two parts:

- The constant keyword that matches the word onmouse (not case-sensitive)
- A regular expression that matches several events (separated by a vertical bar |), ignores non-word characters ( $\W$ \*), and matches a certain pattern ( $\bmod$  for word boundary and = for [event\_name] = pattern)

```
 valuecontent:"onmouse"; nocase; norm; 
 re2:"/\bonmouse(?:move|down|up|out|over|enter|leave|wheel) \\W*=/Vsi"; norm;
```
The example signature would catch:

<span id="page-24-0"></span>http://example.com/index.php?a=onmousedown%3D%22alert(document.cookie)%22

After parameter a is URL-decoded, you can see onmousedown="alert(document.cookie)". The same signature would also catch requests where this expression is located in the request body, for instance:

```
 POST /index.php HTTP/1.1 Host: example.com 
 a=onmousedown%3D%22alert(document.cookie)%22
```
The example signature would not catch:

```
 http://example.com/onmousedown%3d/
```
since it is located in the URI part of the request, and not in the query string part.

### **Exporting custom attack signatures**

You can export all custom attack signatures from one Application Security Manager™ system for use on another system. Both systems must be running the same software version. This is useful if you need to use the same user-defined attack signatures on multiple systems, or if you want to use a custom signature to develop another one on a different system.

- **1.** On the Main tab, click **Security** > **Options** > **Application Security** > **Attack Signatures**. The Attack Signature List screen opens.
- **2.** Click **Export**.
	- The web browser opens a file download screen.
- **3.** Save the file in a convenient location. Application Security Manager uses a file name with this format:

sigfile <date> <time>.xml

The system exports all custom attack signatures to the XML file.

### **Importing custom attack signatures**

Before you can import custom signatures to an Application Security Manager™ (ASM) system, they must first have been exported from a different system in XML file format.

You can import custom attack signatures that you want to use from other  $ASM^M$  systems. Both systems must be running the same software version.

- **1.** On the Main tab, click **Security** > **Options** > **Application Security** > **Attack Signatures**. The Attack Signature List screen opens.
- **2.** Click **Import**.
	- The Import Attack Signatures screen opens.
- **3.** In the **Choose File** field, specify the path to the XML file that contains the exported custom attack signature.
- **4.** Click **Import**.

The system imports the custom signature, and issues either a success message or a failure message. If the import was not successful, make any required changes to the XML file, and then try to import the file again. Successfully imported signatures are placed into the attack signature pool, and added to the signature sets for the systems you specified.

After the import, the system puts updated signatures into staging for the Enforcement Readiness Period (specified in Policy properties). Custom signatures are put into staging for all policies that have this

signature in their assigned signature sets. It is a good idea to make sure that the new signature was added to the appropriate security policies.

#### <span id="page-25-0"></span>**About attack signatures in XML format**

The XML file format is the only accepted import format for attack signatures. Following is an example of the XML format used when saving user-defined attack signatures for import onto another system.

```
<?xml version="1.0" encoding="utf-8"?>
<signatures export version="11.X.X">
   <sig id="300000000">
    <rev num="1">
      <sig_name>Unique signature name</sig_name>
       <rule>msg:"Signature Name"; content:"soda";</rule>
       <last_update>2011-04-15 13:37:17</last_update>
       <apply_to>Request</apply_to>
      \langle \text{risk}\rangle3\langle \text{risk}\rangle <accuracy>2</accuracy>
       <doc>Any additional descriptive text</doc>f
       <attack_type>Cross Site Scripting (XSS)</attack_type>
       <systems>
         <system_name>IIS</system_name>
         <system_name>Microsoft Windows</system_name>
       </systems>
    \langle/rev>
  \langle/sig>
</signatures>
```
*Warning: The sig\_name attribute uniquely identifies a user-defined attack signature. Therefore, when you import an attack signature XML file, if there are any signatures in the XML file whose sig name attribute matches that of any existing user-defined signatures, the system overwrites the existing definition with the imported definition.*

### <span id="page-26-0"></span>**About custom bot signatures**

If your organization has additional needs for bot defense, you can write a *custom bot signature* to identify web robots by looking for specific patterns in the headers of incoming HTTP requests.

Bot signatures are similar to attack signatures; they are written using a limited subset of allowed keywords. You can design custom bot signatures to handle emergency situations, to support security policy enforcement unique to your networking environment, or to provide an analysis of specific activity on the network.

Being able to classify bots into different categories allows you to treat each category differently. You can report, block, or do nothing when a signature matches a malicious or benign bot. Further, malicious and benign bots fall into more specific bot signature categories that can be handled as needed. You can create new categories if they are needed to classify custom bot signatures.

### **Bot signature syntax limitations**

Bot signatures are developed using Snort syntax to search for bots in either the User-Agent field of the header or the URL, or both. The User-Agent field is examined to identify the browser and operating system. The URL is searched to locate bots that access specific peculiar URLs within a site, regardless of whether the site has such a URL (in most cases it does not).

The syntax of bot signatures is similar to that of attack signatures using the general format  $\text{keyword}:$ "value"; modifier; but bot signatures can include only the following attributes:

- uricontent (objonly flag is not allowed)
- headercontent (useragentonly flag is mandatory)
- ipp (for regular expressions)
- offset
- depth
- nocase

The following are not allowed in bot signatures:

- negation
- norm (normalization is predefined)
- distance modifiers
- within modifiers

Refer to the *Signature Options*, *Signature Syntax*, and examples for additional details on the syntax used in bot signatures.

### **Creating a custom bot signature**

You can write custom bot signatures to increase bot protection for your web application.

- **1.** On the Main tab, click **Security** > **Options** > **DoS Protection** > **Bot Signatures List**.
- **2.** Click **Create**.

The Create New Bot Signature screen opens.

<span id="page-27-0"></span>**3.** In the **Name** field, type a unique name for the bot signature.

*Note: If you attempt to create a custom bot signature with the same name as a system-supplied signature, you will receive an error and the signature will not be created.*

**4.** In the **Domains** field, type the name of one or more domains from which the bot can send its requests, and click **Add**.

This field is mandatory only for benign bots in the Search Engines category to validate their identity using reverse DNS lookup.

**5.** From the **Category** list, select the type of bot this signature will protect against.

All bot categories are listed including those provided by the system and any that you have created.

- **6.** In the **Rule** setting, develop the bot signature.
	- a) If the bot signature will search for patterns in the user-agent string or URL, use **Simple Edit Mode**.
	- b) If searching the user-agent string, for **User-agent**, select either **contains** or **regexp** match, and then type the pattern in the text box.
	- c) If searching requests within the normalized URI path (excluding the Query String), for **URL**, select either **contains** or **regexp** match, and then type the pattern in the text box.

*Note: If a bot signature requires multiple search strings, a conditional text match, or a search of both the URL and User-agent contexts, you cannot use the simple edit mode.*

To develop more complex bot signatures, use the **Advanced Edit Mode** to type expressions using Snort control. Refer to the *Signature Options* and *Signature Syntax* sections for details. Refer to *Bot signature syntax* for special limitations when writing bot signatures.

As an example, this signature searches the header for three terms: SODA, BAR, and for a specific hexadecimal value.

```
headercontent:\"SODA\"; useragentonly; nocase;
headercontent:\"BAR\"; useragentonly; nocase;
headercontent:\"0x31303235343830303522\"; useragentonly; nocase;
```
In this example, the bot signature searches both User-Agent and the URL:

```
headercontent: "MaliciousBot/0.1"; useragentonly; 
uricontent: "/settings.php";
```
**7.** For the **Risk** setting, select a risk level.

The risk level indicates the level of potential damage an attack containing this text may cause, if it were successful.

**8.** Click **Create** to create the new bot signature.

The new bot signature is added to the bot signature list. If you create a DoS profile, enable **Bot Signature Check**, and associate the DoS profile with a virtual server, the system examines traffic for bots (using the signature you developed plus others that are enabled) as one of the first checks.

### **Creating a new bot signature category**

You can create customized bot signature categories if the default categories do not include the one you are looking for. You can create a new malicious or benign bot category.

**1.** On the Main tab, click **Security** > **Options** > **DoS Protection** > **Bot Signature Categories**. The Bot Signature Categories screen opens.

- **2.** Depending on whether you want to create a malicious or benign category, in the edit field above the **Malicious Categories List** or **Benign Categories List**, type a unique name for the category and click **Add**.
- **3.** Click **Save** to save the new bot signature category on the system.

The bot signature category is added to the appropriate list. If you create a customized bot signature, you can assign the category you created to that signature.

**Writing Custom Bot Signatures**

# <span id="page-30-0"></span>**Signature Options**

### **Keyword summary**

The keywords, generally referred to as *scopes*, are used in signatures to search for specific fixed strings in different parts of the input. This table summarizes the keywords that you can use in signatures, including the reference keyword, which is not a scope.

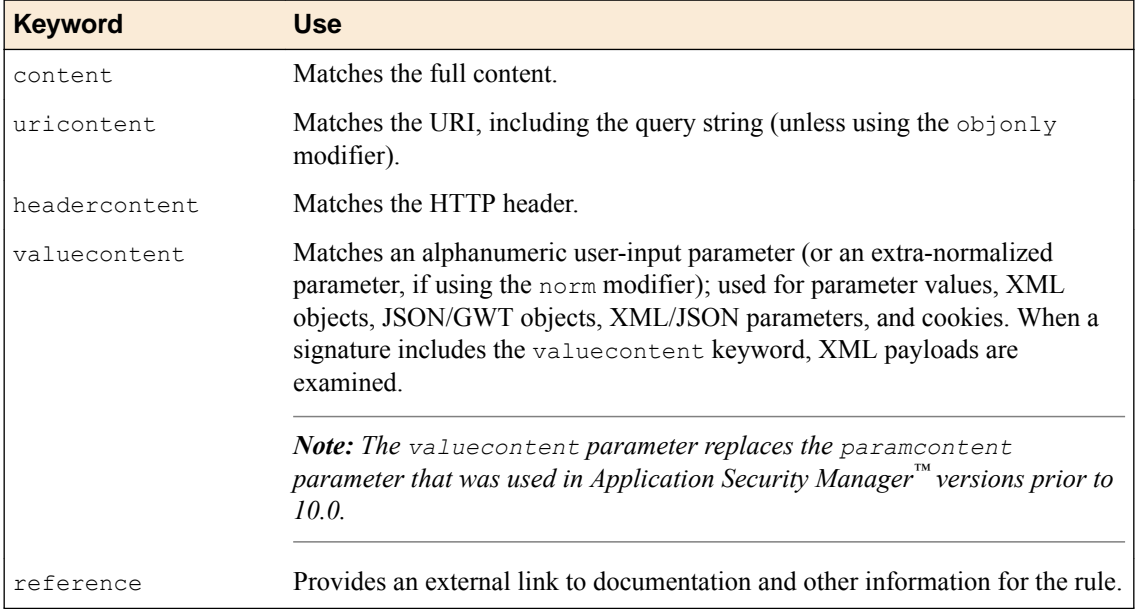

### **Modifiers summary**

The modifiers alter the meaning of keywords used in a signature. This table summarizes the modifiers.

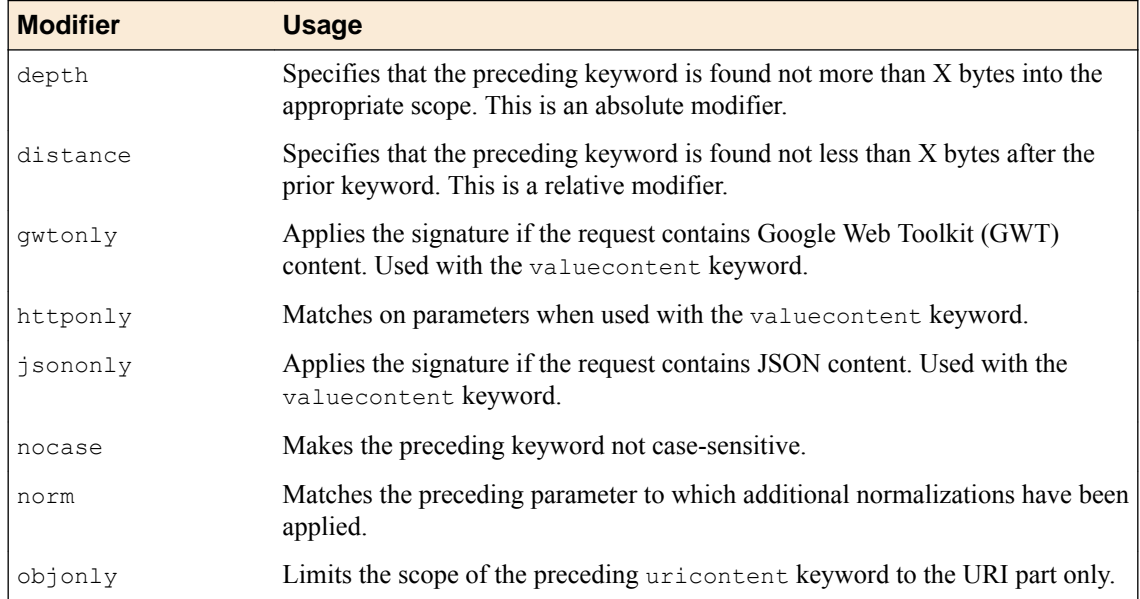

<span id="page-31-0"></span>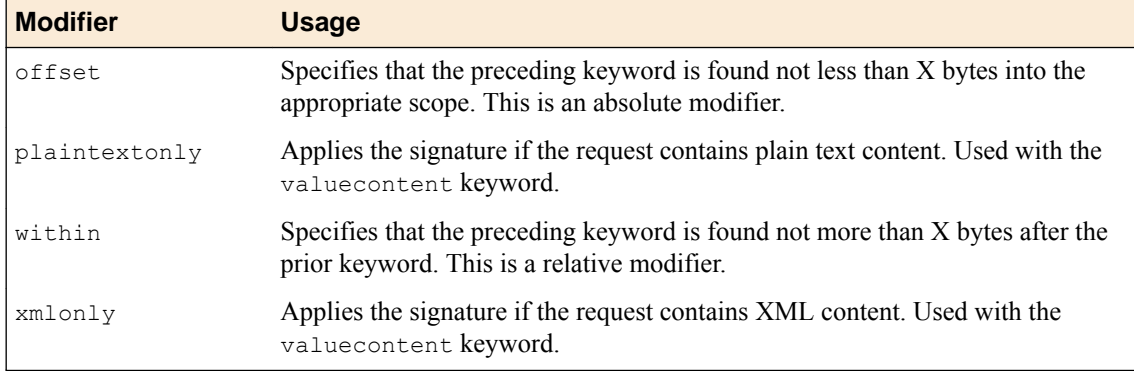

### **Regular expression scopes**

*Scopes* define the portion of a request or response that the regular expression keyword (pcre, re2, ipp) applies to. This table lists the rule flags to use for different scopes in an attack or bot signature.

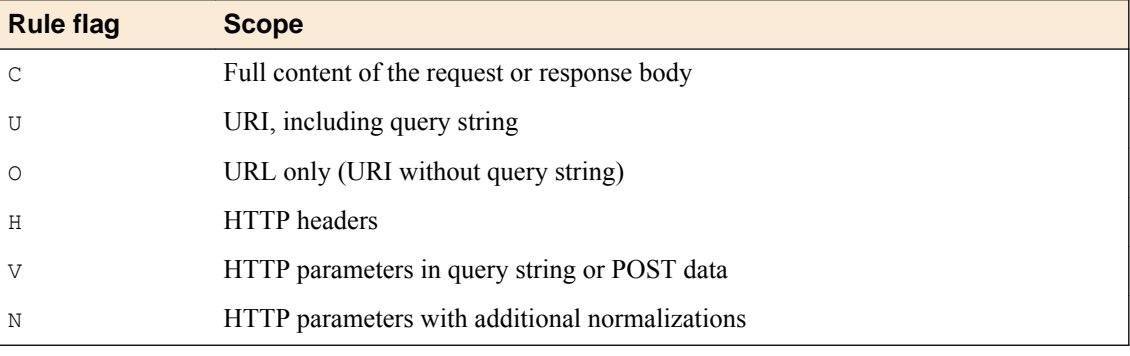

#### *Note:*

In signatures, rules for responses can contain only rule options and modifiers that apply to the entire content of the response. In other words, for response rules, you can use the content and reference keywords, and any applicable modifiers for these keywords. You can also use the pcre, re2, or ipp rule options for responses, as long as you do not use a scope modifier for them.

### **Keyword and flag compatibility**

These tables describe the compatibility between keyword rule options themselves, and between keywords and regular expression (regex) flags. You can refer to these tables when developing attack or bot signatures to understand which keywords and flags can be used together. "Valid" means that you can use the combination together in a signature. "Invalid" means you cannot use the two together.

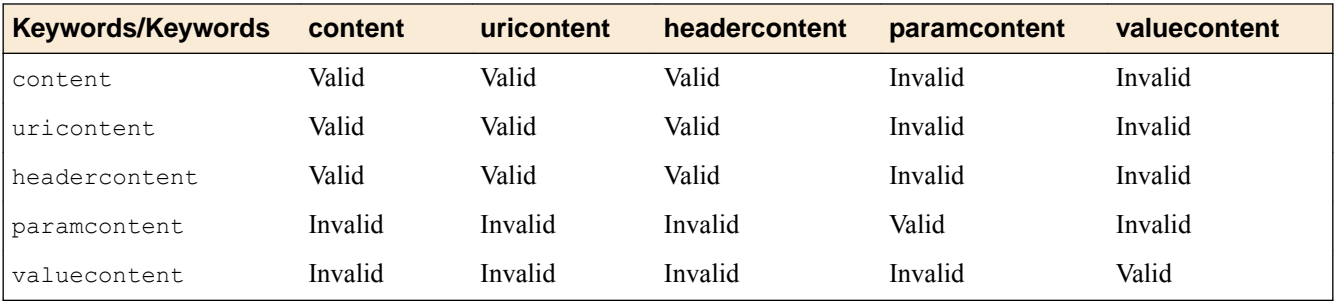

<span id="page-32-0"></span>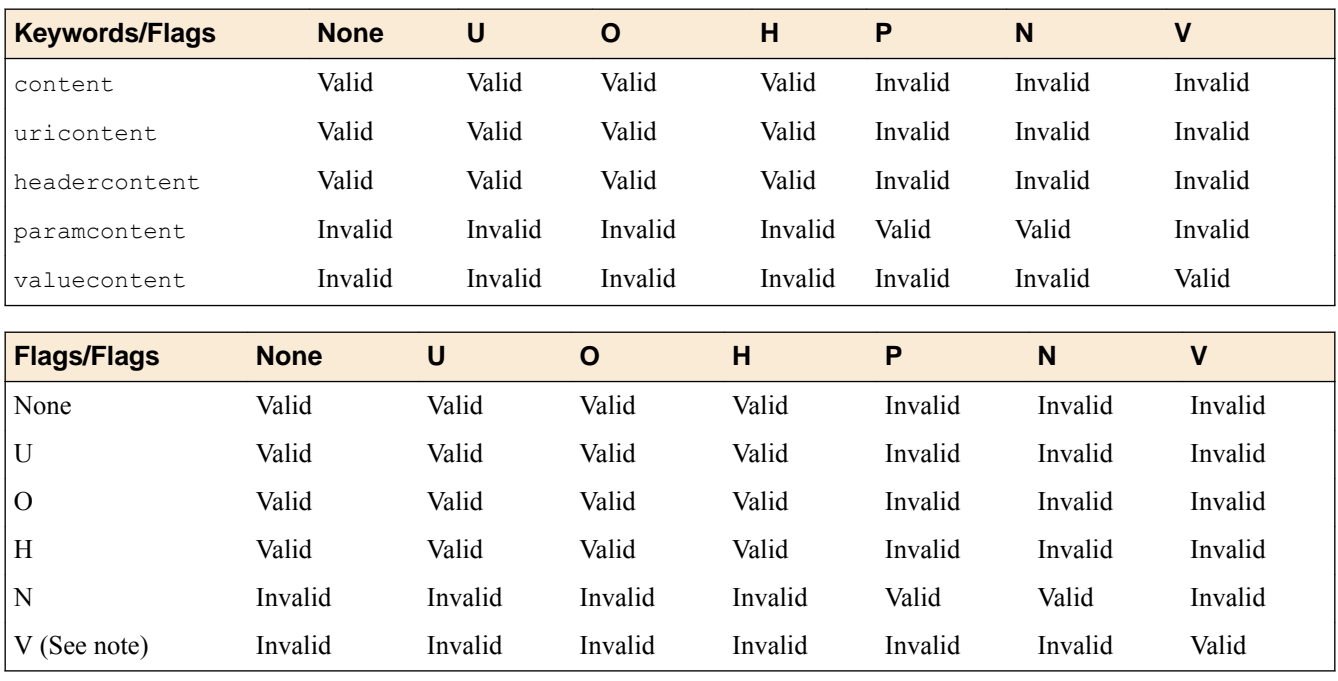

*Note: You should use V (with httponly if necessary) instead of the deprecated P regex flag.*

### **About normalization**

For the URI and parameter scopes, the system always applies a normalization process before applying the rule options to the signature. For parameters, you can include the norm modifier with the valuecontent keyword to cause the system to perform additional normalizations to make the content more regular. The additional parameter normalizations also help mitigate common evasion techniques used in XSS, SQL-Injection, and Command Execution attacks. Therefore, it is a good idea to use additional normalizations, by default.

### **Composite rules**

You can combine rule options together to form *composite rules*. By using keywords combined with modifiers, the rule options merge to form a single assertion. Rule options are combined using an implied AND operator; this makes it so that all conditions in the rule must be met in order to satisfy the rule as a whole.

Consider the following points when combining rule options:

• You can combine different scopes within one rule as long as you do not use any relative modifiers. For example, this rule is invalid because it includes two scopes (content and uricontent), and within, a relative modifier:

content:"ABC"; uricontent:"XYZ"; within:10;

You cannot combine the value content, pcre P, or re2 P rule options with other scope keywords. The parameter rule options must be the only scope keywords in their respective rules. You can, however, combine the parameter keywords with additional valuecontent, pcre P, or re2 P keywords, including those with the norm modifier (or N, for pcre or re2).

**Signature Options**

### <span id="page-34-0"></span>**The content rule option**

Use the content rule option to match a specified string located anywhere in the full content of the request.

The content rule option matches when the specified string is found anywhere in the full content of the request or response.

*Note: The system does not perform any normalization for the content rule option.*

You can use the content keyword for request or response attack signatures. To apply the signature to responses, note the following:

- Enable the **Apply Response Signatures** setting for the related file type.
- In the rule itself, set the **Apply to** option to **Response**.

content:"ABC";

### **The uricontent rule option**

Use the uricontent rule option to match a specified string located anywhere in the URI of the request.

The uricontent rule option matches when the specified string is found anywhere in the normalized URI, including the query string. The string match is case-sensitive, and must be exact.

You can use the uricontent keyword for request attack or bot signatures only. You cannot use the objonly flag in bot signatures.

uricontent:"ABC";

### **The headercontent rule option**

Use the headercontent rule option to match a specified string located in the HTTP request header.

The headercontent rule option matches a specified string that is found anywhere in the HTTP request headers. The string match is case-sensitive, and must be exact.

You can use the headercontent keyword for request attack or bot signatures only. In bot signatures, the useragentonly flag is mandatory.

*Note: The system does not perform any normalizations for the headercontent rule option.*

headercontent:"ABC";

```
 headercontent: "MyMaliciousBot"; useragentonly; ipp: "/MyMaliciousBot v0.[0-9]/H";
   useragentonly;
```
#### <span id="page-35-0"></span>**The valuecontent rule option**

Use the valuecontent rule option to match a specified string located in an alphanumeric user-input parameter.

The valuecontent rule option matches when a specified string is found anywhere within a alphanumeric user-input parameter, or if found in the complete payload when the Apply Value and Content Signatures content profile is selected. The system applies valuecontent rules only to parameters defined in the security policy. The rule matches against each parameter separately, on the full name and value pair.

You can use the jsononly, xmlonly, gwtonly, httponly, and plaintextonly modifiers with valuecontent to explicitly enforce signatures on specific profiles.

You can use the valuecontent keyword for request attack signatures only. You cannot combine this scope with any other scope in a single rule.

*Note: Any signature with a rule that contains the valuecontent option is considered a parameter signature, that is, a signature that applies to the user-input, alphanumeric parameters that are defined within a security policy. The system applies parameter signatures to each parameter name and value pair (that is, to the name=value string using the equal sign).*

In other words, you cannot use the valuecontent option with other content rule options. You can disable a parameter signature at both the parameter level, and the security policy level.

```
 valuecontent:"ABC";
 valuecontent:"ABC"; httponly;
 valuecontent:"ABC"; jsononly;
 valuecontent:"ABC"; plaintextonly;
 valuecontent:"ABC"; xmlonly;
```
For example, suppose you have the following signature:

```
valuecontent:"soda";
valuecontent:"bar"; distance 0;
```
It will match in the following scenarios.

• A request goes to a URL in the form data content profile, and its content is a parameter defined as alphanumeric (like the default wildcard \*). It matches a request such as the following:

```
POST /a_form_data_url.html HTTP/1.1
Host: beni.core.com
```
alpha\_numeric\_parameter=sodabar

• A request goes to a URL that has Request Body Handling set to **Apply value and content signatures**. Its content matches a request such as the following:

```
POST /a value signature url.html HTTP/1.1
Host: beni.core.com
Content-Length: 548
```
Some other payload with unusual formatting, which is not form data then suddenly sodabar occurs then another payload continues.

• A parameter defined as alphanumeric occurs in the query string:

GET /some url.html?alpha numeric parameter=sodabar HTTP/1.0

### <span id="page-36-0"></span>**The reference rule option**

Use the reference rule option to provide an external reference or link.

Use the reference rule option in a rule to provide an external reference or link to information related to the rule, its source, or any other relevant documentation.

Here are the reference types that you can use in this rule option:

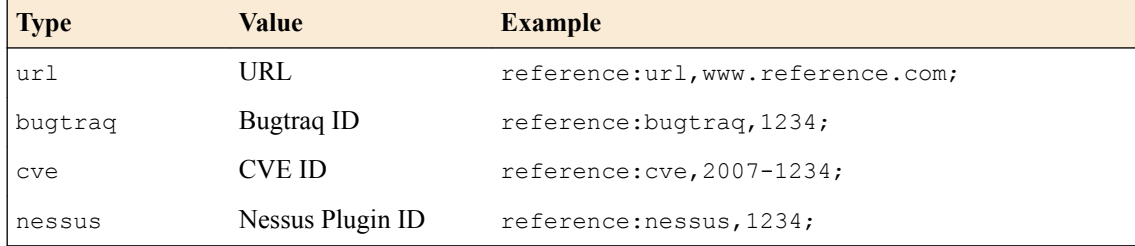

```
 reference:url,www.reference.com;
 reference:bugtraq,1234;
 reference:cve,2007-1234;
 reference:nessus,1234;
```
### **The nocase modifier**

Use the nocase modifier to make a word case-insensitive.

You can use the nocase modifier with any of the keywords to make it not case-sensitive.

```
 content:"ABC"; nocase;
```
### **The offset modifier**

Use the offset modifier to specify that the previous keyword matches within its scope starting no less than the specified number of bytes from the beginning of the scope.

You can use the offset modifier to modify keywords in any scope. The scope determines where the offset matching begins. For example, the rule uricontent:"ABC"; offset:10; matches these requests:

```
 xxxx123456789012345
 GET /234567890ABC ...
 GET /2345678901ABC ...
```
but not these requests:

```
 xxxx123456789012345
 GET /23456789ABC ...
GET /2345678ABC ...
```
*Tip: The line of numbers at the top shows the number of bytes.*

Here is an example rule with the offset modifier:

```
 content:"ABC"; offset:10;
 uricontent:"ABC"; offset:10;
```
The example matches these requests:

```
 12345678901234567890
 GET /67890ABC ...
 GET /678901ABC ...
```
but not these:

```
 12345678901234567890
 GET /6789ABC ...
 GET /678ABC ...
```
### **The plaintextonly modifier**

The plaintextonly modifier is used to explicitly enforce signatures on text messages.

*Note: You can use the plaintextonly modifier only in attack signatures, not in bot signatures.*

Use the plaintextonly modifier with valuecontent to enforce signatures.

For example:

#### valuecontent:"url=http"; plaintextonly;

Without the plaintextonly keyword, this signature would match any parameter named  $ur1$  that starts with http, possibly causing false positives. With the keyword, the signature has to match the entire string (including the equal sign) inside a WebSocket message, making it a more specific signature.

#### **The depth modifier**

Use the depth modifier to specify that the previous keyword matches within its scope ending not more than the specified number of bytes from the beginning of the scope.

You can use the depth modifier to modify keywords for any scope. The scope determines where the depth matching begins. For example, the rule uricontent:"ABC"; depth:10; matches these requests:

```
 xxxx123456789012345
GET /234567ABC ...
 GET /23456ABC ...
```
but not these requests:

```
 xxxx123456789012345
 GET /2345678ABC ...
 GET /23456789ABC ...
```
*Tip: The line of numbers at the top shows the number of bytes.*

You can combine the  $\circ$ ffset and depth modifiers to define both the beginning and end boundaries of the area in which the keyword can match. For example, the rule content:"ABC"; offset:10; depth:20; matches these requests:

<span id="page-38-0"></span> 1234567890123456789012345 GET /67890ABC ... GET / 678901234567ABC ...

but not these requests:

```
 1234567890123456789012345
 GET /678ABC ...
 GET /6789ABC ...
```
Here is an example rule with the depth modifier:

```
 content:"ABC"; depth:10;
 uricontent:"ABC"; depth:10;
```
The example matches these requests:

 12345678901234567890 GET /67ABC ... GET /6ABC ...

but not these:

```
 12345678901234567890
 GET /678ABC ...
 GET /6789ABC ...
```
### **The distance modifier**

The distance modifier specifies that the previous keyword matches no less than the specified number of bytes from the prior keyword.

*Note: You can use the distance modifier only in attack signatures, not in bot signatures.*

Use the distance modifier to specify that the previous keyword matches no less than the specified number of bytes from the prior keyword. The distance modifier is similar to the offset modifier. The distance modifier enforces a minimum number of bytes relative to the end of the previously specified keyword, whereas the offset modifier is an absolute value that starts matching from the beginning of the corresponding keyword scope.

Use the distance modifier when the rule includes two keywords, and you want to enforce that the second keyword appears (anywhere) after the first keyword. Note that without the distance modifier, no positional relationship exists between two keywords in a rule. As such, the rule content:"ABC"; content:"XYZ";, without the distance modifier, matches both of these requests:

```
 GET /ABCXYZ ...
 GET /XYZABC ...
```
Example rule with the distance modifier:

content:"ABC"; content:"XYZ"; distance:10;

The example matches these requests:

```
 xxxxxxxx12345678901234567890
 GET /ABC1234567890XYZ ...
 GET /ABC12345678901XYZ ...
```
but not these:

```
 xxxxxxxx12345678901234567890
 GET /ABC123456789XYZ ...
 GET /ABC12345678XYZ ...
```
*Tip: The line of numbers at the top shows the number of bytes.*

### **The within modifier**

The within modifier specifies that the previous keyword matches no more than the specified number of bytes from the prior keyword.

*Note: You can use the within modifier only in attack signatures, not in bot signatures.*

Use the within modifier to specify that the previous keyword matches no more than the specified number of bytes from the prior keyword. The within modifier is similar to the depth modifier, except that the within modifier enforces a maximum number of bytes relative to the end of the previously specified keyword, whereas the depth modifier is an absolute value that starts matching from the beginning of the corresponding keyword scope.

You can combine the distance and within modifiers to define both the beginning and end boundaries of the area in which the keyword can match, relative to the end of the previous keyword match.

For example, the rule content:"ABC"; content:"XYZ"; distance:10; within:20; matches these requests:

```
 xxxxxxxx12345678901234567890 
GET /ABC1234567890XYZ
GET /ABC12345678901234567XYZ
```
but not these requests:

```
 xxxxxxxx1234567890123456789012345 
 GET /ABC123456789XYZ ... 
 GET /ABC123456789012345678XYZ ...
```
*Tip: The line of numbers at the top shows the number of bytes.*

content:"ABC"; content:"XYZ"; within:10;

The example matches these requests:

```
 xxxxxxxx12345678901234567890
 GET /ABC1234567XYZ ...
 GET /ABC123456XYZ ...
```
but not these:

```
 xxxxxxxx12345678901234567890
 GET /ABC12345678XYZ ...
 GET /ABC123456789XYZ ...
```
### **The objonly modifier**

The objonly modifier works with the uricontent keyword to look for a match that must be found in the URI.

Use the objonly modifier with the uricontent keyword to specify that the match must be found within the URI and not the query string. For example, in the URI, GET /index.html?q=1, the object part is /index.html.

<span id="page-40-0"></span>uricontent:"ABC"; objonly;

The example matches these requests:

```
 GET /ABC ...
 GET /ABC?param=123 ...
```
but not this request:

GET /123?param=ABC ...

### **The norm modifier**

Use the norm modifier to apply additional normalization processes or normalize parameter and value pairs.

Use the norm modifier to specify that the system applies additional normalization processes to parameter and value pairs before applying the rule. The additional normalization processes include transformations to mitigate evasion techniques commonly used in cross-site scripting (XSS), SQL-Injection, and Command Execution attacks.

valuecontent:"ABC"; norm;

*Note: The norm modifier applies only to the valuecontent rule option. See the valuecontent rule option for additional information.*

### **The escape character (|)**

Use the escape character (|) to escape special characters and in keywords.

When writing rules in user-defined signatures, you use the pipe symbol (|) to escape special characters in keywords. You use the ASCII-equivalent hexadecimal values to represent the characters in the argument and surround them with pipe symbols. The system escapes all of the values that occur between the two pipe symbols in the argument.

You must escape the following characters when using them in a keyword argument:

- Colon $($ : $)$
- Semicolon (;)
- Double quotation mark (")
- Backward slash  $(\langle \rangle)$
- Pipe  $(|)$
- All binary characters (not ASCII-printable characters), including:
	- ASCII 0x00 through 0x1F
	- ASCII 0x7F through 0xFF
- The space character  $(ASCII 0x20)$

```
 content:"ABC|20|XYZ";
content: "ABC|22 22|XYZ";
```
<span id="page-41-0"></span>In the example, where  $|20|$  represents the space character, the first rule matches the string ABC XYZ. In the second rule in the example, where |22 22| represents two double quotation marks, the rule matches the string ABC""XYZ.

Note that there is a different syntax when escaping characters in regular expressions. Refer to the  $p$ cre and re2 documentation for details or look online at https://re2.googlecode.com/hg/doc/ syntax.html.

### **The not character**

Use the not (!) character to negate a string and make it an exception to the rule.

*Note: Do not use negation in bot signatures.*

You can place the not (!) character in front of a string to make that string an exception to a rule. However, the negative keyword cannot be the only keyword in a signature, so you cannot use the not character (!) without a positive condition before it. A relationship, such as distance, must exist between the negative and positive keywords.

You can use the not (!) character in front of a regular expression even without a non-negative keyword.

Here are some examples of using the not (!) character.

```
 content:"ABC"; content:!"CDE"; distance:1;
 uricontent:"ABC"; uricontent:!"CDE"; distance:0;
 headercontent:"ABC"; headercontent:!"CDE"; distance:0;
 valuecontent:"ABC"; valuecontent:!"CDE"; distance:0;
content: "ABC"; pcre: !"/<regex>/";
 re2:!"/<regex>/";
```
#### **The re2 rule option**

Use the re2 rule option to perform a regular expression match on different parts of the input.

The re2 rule option performs a regular expression match on different parts of the input, and accepts the open-source RE2 regular expression syntax (as of Application Security Manager™ version 11.2). You can find the full syntax at https://re2.googlecode.com/hg/doc/syntax.html. The re2 syntax is similar to the pcre regular expression syntax.

The scope of the match depends on the re2 modifiers that you specify.

```
 re2:"/regex/[options]";
 re2:!"/regex/[options]";
```
In regular expressions, you must escape the following characters: period (.), caret  $(\hat{\ })$ , dollar sign (\$), asterisk (\*), plus sign (+), question mark (?), parentheses  $[()$ , left square bracket  $[()$ , left curly brace  $({})$ , backslash (\), and vertical bar (|); and inside character classes you need to escape caret ( $\wedge$ ), hyphen (-), right square bracket (]), and backslash (\). Note that when escaping characters in regular expressions using re2, you use re2 escape sequences, and not the pipe symbol, to escape characters.

Note that you do not need to escape semicolons that are not followed by whitespace, such as:

```
re2: "/soda;bar/";
```
If an argument requires a semicolon followed by whitespace, you can either escape the semicolon as follows:

re2: "/soda\x3b bar/";

or escape the whitespace (one or more spaces) after the semicolon:

<span id="page-42-0"></span>re2: "/soda;\s+bar/";

You can also escape both the semicolon and the whitespace in the same regular expression:

```
re2: "/soda\x3b\s+bar/";
```
For the re2 escape sequences, look online at https://re2.googlecode.com/hg/doc/syntax.html.

### **The pcre rule option**

Use the pcre rule option to perform a regular expression match on different parts of the input.

*Note: Although Application Security Manager™ supports PCRE, F5 recommends using the re2 rule option instead (as of Application Security Manager™ version 11.2). Using re2 provides performance enhancements for signature matching processes.*

The pcre rule option performs a regular expression match on different parts of the input, and is based on the Perl-compatible regular expressions (PCRE) syntax.

The scope of the match depends on the PCRE modifiers that you specify. For details about the syntax used within the regular expression itself, refer to the PCRE documentation at  $p$ cre.org.

```
 pcre:"/<regex>/";
pcre:"/<regex>/<modifiers>";
```
In regular expressions, you must escape the following characters: period (.), caret  $(\hat{\ })$ , dollar sign (\$), asterisk (\*), plus sign (+), question mark (?), parentheses  $[()]$ , left square bracket  $[()$ , left curly brace  $(%)$ . backslash (\), and vertical bar (|); and inside character classes you need to escape caret ( $\Diamond$ ), hyphen (-), right square bracket (]), and backslash (\). Note that pcre has a different syntax (other than the vertical bar) for escaping characters (as explained at pcre.org).

### **The ipp rule option**

Use the ipp rule option in a bot signature to perform a regular expression match on different parts of the input.

The ipp option, used only for bot signatures, performs a regular expression match on the input (instead of using pcre or re2). (The ipp option is analogous to the Snort keyword pcre.) The ipp option uses an Intel-based regular expression engine (processor-optimized) that is available on the BIG-IP system. For example:

```
 headercontent: "MyMaliciousBot"; useragentonly; ipp: "/MyMaliciousBot v0.[0-9]/H";
    useragentonly;
```
This bot signature searches for MyMaliciousBot in the user-agent, and if found, it runs the regular expression "/MyMaliciousBot  $v0.$  [0-9]/H" on the user-agent header. The useragentonly modifier narrows down the header scope to the user agent only, and can be used only when the previous modifier was headercontent, or ipp with the /H modifier. An HTTP request that contains the header User-Agent: MyMaliciousBot v0.8 is considered a bot as a result of using this signature.

### <span id="page-43-0"></span>**Scope modifiers for re2, pcre, and ipp**

This table describes the scope modifiers for the re2, pcre, and ipp rule options. You can use only one scope modifier for each rule option.

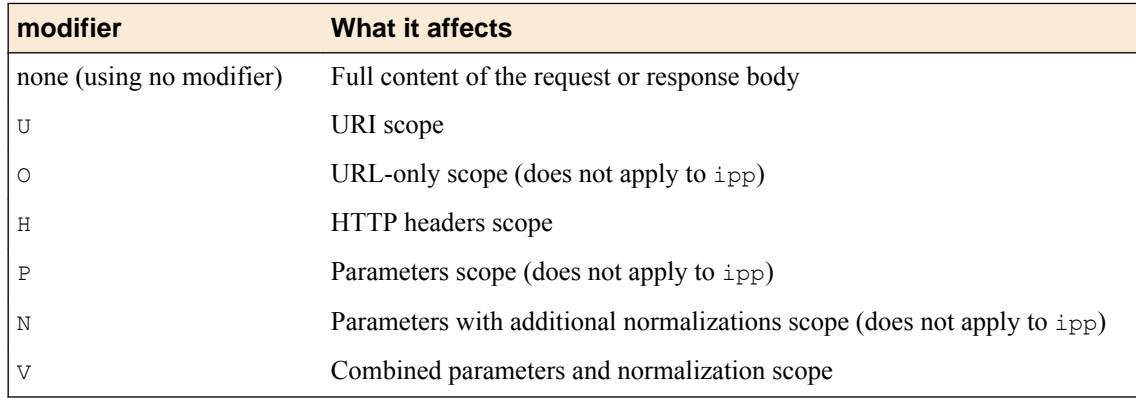

### **Matching action modifiers for re2 and pcre**

This table describes the matching action modifiers for the re2, pcre, and ipp rule options. You can use one or more modifier for each rule option.

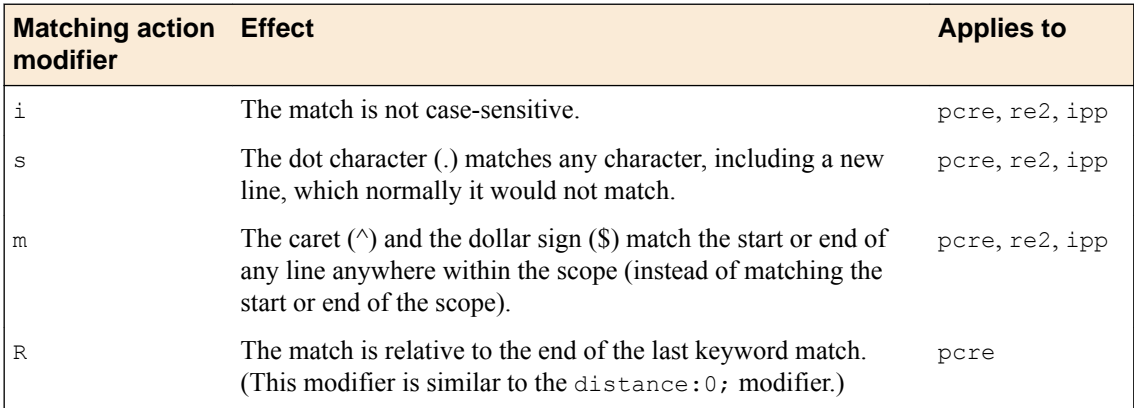

## <span id="page-44-0"></span>**Legal Notices**

### **Legal notices**

#### **Publication Date**

This document was published on February 13, 2017.

#### **Publication Number**

MAN-0578-02

#### **Copyright**

Copyright © 2017, F5 Networks, Inc. All rights reserved.

F5 Networks, Inc. (F5) believes the information it furnishes to be accurate and reliable. However, F5 assumes no responsibility for the use of this information, nor any infringement of patents or other rights of third parties which may result from its use. No license is granted by implication or otherwise under any patent, copyright, or other intellectual property right of F5 except as specifically described by applicable user licenses. F5 reserves the right to change specifications at any time without notice.

#### **Trademarks**

For a current list of F5 trademarks and service marks, see *[http://www.f5.com/about/guidelines-policies/](http://www.f5.com/about/guidelines-policies/trademarks/) [trademarks](http://www.f5.com/about/guidelines-policies/trademarks/)*.

All other product and company names herein may be trademarks of their respective owners.

#### **Patents**

This product may be protected by one or more patents indicated at: *[https://f5.com/about-us/policies/](https://f5.com/about-us/policies/patents) [patents](https://f5.com/about-us/policies/patents)*.

#### **Export Regulation Notice**

This product may include cryptographic software. Under the Export Administration Act, the United States government may consider it a criminal offense to export this product from the United States.

#### **RF Interference Warning**

This is a Class A product. In a domestic environment this product may cause radio interference, in which case the user may be required to take adequate measures.

#### **FCC Compliance**

This equipment has been tested and found to comply with the limits for a Class A digital device pursuant to Part 15 of FCC rules. These limits are designed to provide reasonable protection against harmful interference when the equipment is operated in a commercial environment. This unit generates, uses, and can radiate radio frequency energy and, if not installed and used in accordance with the instruction manual, may cause harmful interference to radio communications. Operation of this equipment in a residential area is likely to cause harmful interference, in which case the user, at his own expense, will be required to take whatever measures may be required to correct the interference.

Any modifications to this device, unless expressly approved by the manufacturer, can void the user's authority to operate this equipment under part 15 of the FCC rules.

#### **Canadian Regulatory Compliance**

This Class A digital apparatus complies with Canadian ICES-003.

#### **Standards Compliance**

This product conforms to the IEC, European Union, ANSI/UL and Canadian CSA standards applicable to Information Technology products at the time of manufacture.

# **Index**

### **A**

attack signature examples creating customized [24](#page-23-0) for protecting against cross-site scripting [24](#page-23-0) for protecting management interface [24](#page-23-0) attack signature pool getting update emails [20](#page-19-0) updating automatically [19](#page-18-0) updating manually [19](#page-18-0) viewing details [20](#page-19-0) attack signature sets defined [8](#page-7-0) listed [8](#page-7-0) attack signatures about custom [23](#page-22-0) and staging [5](#page-4-0) and XML format [26](#page-25-0) assigning sets to policies [11](#page-10-0) creating a set of [10](#page-9-0) creating custom [23](#page-22-0) enabling or disabling in a policy [12](#page-11-0) enabling or disabling signature staging in a policy [12](#page-11-0) enabling or disabling staging [13](#page-12-0) exporting custom [25](#page-24-0) importing custom [25](#page-24-0) list of attack types [6](#page-5-0) list of properties [7](#page-6-0) list of signature sets [8](#page-7-0) overriding in content profiles [14](#page-13-0) overview [5](#page-4-0) overview of creating sets [8](#page-7-0) specifying blocking policy [11](#page-10-0) viewing all in a policy [12](#page-11-0)

### **B**

bot defense configuring proactive [15](#page-14-0) bot signature check configuring [17](#page-16-0) bot signature syntax summary [27](#page-26-0) bot signatures about [15](#page-14-0) about custom [27](#page-26-0) creating custom [27](#page-26-0) creating user-defined categories [28](#page-27-0) updating automatically [19](#page-18-0) updating manually [19](#page-18-0) viewing details [21](#page-20-0)

### **C**

category creating for bot signatures [28](#page-27-0) character escaping [41](#page-40-0) composite rules

composite rules (continued) overview [33](#page-32-0) content profiles overriding attack signatures [14](#page-13-0) content rule option [35](#page-34-0) custom attack signatures about [23](#page-22-0) creating [23](#page-22-0) exporting [25](#page-24-0) importing [25](#page-24-0) custom bot signatures creating [27](#page-26-0) customized attack signatures example of creating [24](#page-23-0)

### **D**

depth modifier [38](#page-37-0) distance modifier [39](#page-38-0) DoS attacks configuring bot signature check [17](#page-16-0) configuring proactive bot defense [15](#page-14-0)

### **E**

escape character (|) [41](#page-40-0)

### **H**

headercontent rule option [35](#page-34-0)

### **I**

```
ipp option
    description 43
ipp rule option
    and action modifiers 44
    and scope modifiers 44
```
### **K**

keyword compatibility [32](#page-31-0) keywords [31](#page-30-0)

### **M**

```
matching action modifiers
    for re2, pcre, and ipp 44
modifiers
    for matching action 44
    for scope 44
    summary 31
```
### **N**

nocase modifier [37](#page-36-0)

norm modifier [41](#page-40-0) normalization [33](#page-32-0) not (!) character [42](#page-41-0)

### **O**

objonly modifier [40](#page-39-0) offset modifier [37](#page-36-0)

### **P**

pcre rule option and action modifiers [44](#page-43-0) and scope modifiers [44](#page-43-0) description [43](#page-42-0) plaintextonly modifier [38](#page-37-0) proactive bot defense configuring [15](#page-14-0)

### **R**

re2 rule option and action modifiers [44](#page-43-0) and scope modifiers [44](#page-43-0) description [42](#page-41-0) reference rule option [37](#page-36-0) regex flag compatibility [32](#page-31-0) regular expression escaping semicolons [42](#page-41-0) re2 syntax [42](#page-41-0) regular expressions and scopes [32](#page-31-0) rule options and scope modifiers [44](#page-43-0)

### **S**

scope modifiers for re2, pcre, ipp [44](#page-43-0) scopes for regular expressions [32](#page-31-0) security update description [19](#page-18-0) scheduling automatic [19](#page-18-0) security updates updating manually [19](#page-18-0) signature pool defined [19](#page-18-0) signatures about bot [15](#page-14-0) about custom bot [27](#page-26-0) and combining rules [33](#page-32-0) and normalization [33](#page-32-0) updating automatically [19](#page-18-0) updating manually [19](#page-18-0) staging enabling or disabling for attack signatures [13](#page-12-0) summarized [31](#page-30-0)

### **U**

uricontent rule option [35](#page-34-0)

### **V**

valuecontent rule option [36](#page-35-0)

### **W**

web scraping attacks configuring proactive bot defense [15](#page-14-0) within modifier [40](#page-39-0)